## **i3PROJECTOR** i3PROJECTOR 3303W UM Benutzerhandbuch

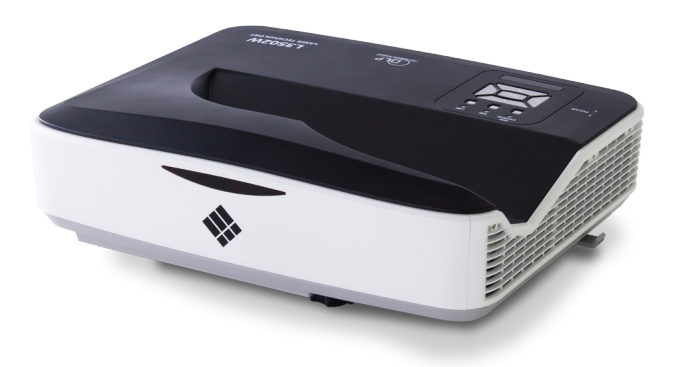

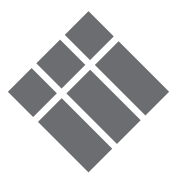

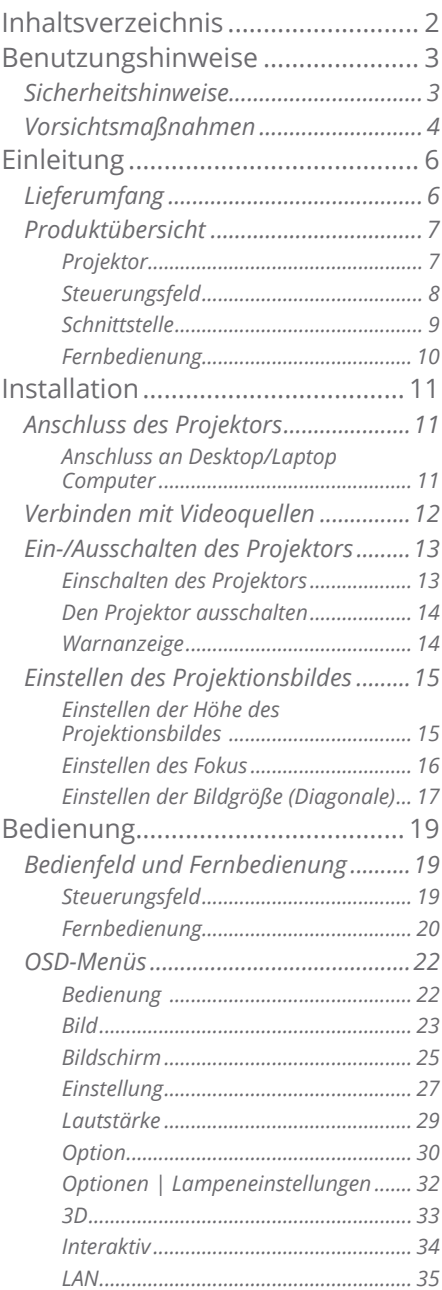

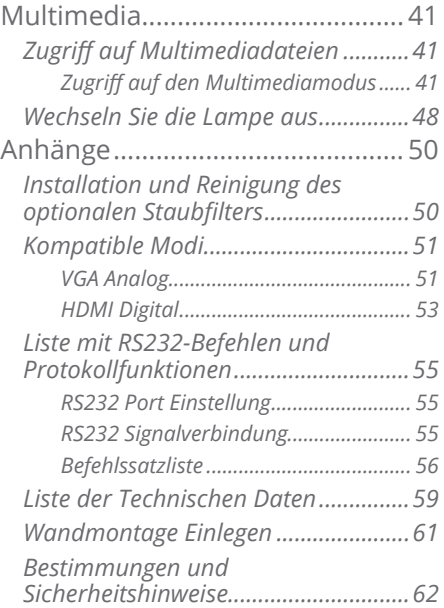

# *Benutzungshinweise*

## <span id="page-2-0"></span>**Sicherheitshinweise**

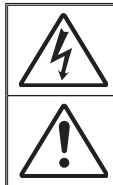

Das Blitzzeichen mit einem Pfeil am Ende in einem gleichseitigen Dreieck warnt vor nicht isolierter "gefährlicher Spannung" innerhalb des Produkts. Diese Spannung kann elektrische Schläge verursachen.

Das Ausrufezeichen in einem gleichseitigen Dreieck soll Sie auf wichtige Bedienungs- und Wartungsanweisungen in dem dem Gerät beigelegten Dokument hinweisen.

**WARNUNG:** DAS GERÄT DARF WEDER REGEN NOCH FEUCHTIGKEIT AUSGESETZT WERDEN, ANDERNFALLS BESTEHEN BRAND- UND STROMSCHLAGGEFAHR. IM INNEREN DES GEHÄUSES BEFINDET SICH GEFÄHRLICHE HOCHSPANNUNG. DAS GEHÄUSE NICHT ÖFFNEN. ÜBERLASSEN SIE SÄMTLICHE SERVICEARBEITEN QUALIFIZIERTEM SERVICEPERSONAL.

#### **Emissionsgrenzwerte, Klasse B**

Dieses Digitalgerät der Klasse B erfüllt alle Anforderungen der kanadischen Bestimmungen für Interferenzen verursachende Geräte.

#### **Wichtige Sicherheitshinweise**

- 1. Blockieren Sie nicht die Belüftungsschlitze. Um einen zuverlässigen Betrieb des Projektors sicherzustellen und ihn vor Überhitzung zu schützen, empfiehlt es sich, den Projektor an einem Ort aufzustellen, der eine ausreichende Belüftung erlaubt. Stellen Sie den Projektor z.B. nicht auf einen überfüllten Kaffeetisch, Sofa, Bett etc. Stellen Sie den Projektor nicht in einem Gehäuse, wie einem Bücherregal oder Schrank auf, wo der Luftstrom einschränkt ist.
- 2. Verwenden Sie den Projektor nicht in der Nähe von Wasser oder Feuchtigkeit. Der Projektor darf weder Regen noch Feuchtigkeit ausgesetzt werden, andernfalls bestehen Brand- und/oder Stromschlaggefahr.
- 3. Installieren Sie das Gerät nicht in der Nähe von Wärmequellen, wie z. B. Heizkörpern, Heizungen, Öfen und sonstigen Wärmequellen (inklusive Verstärkern).
- 4. Reinigen Sie das Gerät nur mit einem trockenen Tuch.
- 5. Verwenden Sie nur die vom Hersteller angegebenen Zubehörteile/ Zusatzgeräte.
- 6. Verwenden Sie das Gerät nicht, wenn es beschädigt oder unsachgemäß verwendet wurde.

Als Beschädigung/unsachgemäße Verwendung zählt u. a. Folgendes:

- Das Gerät ist heruntergefallen.
- □ Netzkabel oder Netzstecker wurden beschädigt.
- $\Box$  Flüssigkeiten sind auf oder in den Projektor gelangt.
- □ Der Projektor wurde Regen oder sonstiger Feuchtigkeit ausgesetzt.
- $\square$  Dinge sind auf den Projektor gefallen oder es hat sich etwas im Inneren gelockert.

Versuchen Sie nicht, das Gerät selbst zu warten. Das Öffnen oder Entfernen von Abdeckungen könnte Sie gefährlichen Spannungen und anderen Gefahren aussetzen.

- 7. Lassen Sie keine Gegenstände oder Flüssigkeiten in den Projektor eindringen. Sie könnten gefährliche Spannungspunkte berühren und Teile kurzschließen, was zu einem Feuer oder einem elektrischen Schlag führen kann.
- 8. Der Projektor darf nur von qualifiziertem Kundendienstpersonal repariert werden.

### <span id="page-3-0"></span>**Vorsichtsmaßnahmen**

*Befolgen Sie alle Warnhinweise, Vorsichtsmaßnahmen und Wartungshinweise in diesem Handbuch.*

- **▀■** Warnung -Blicken Sie niemals direkt in das Objektiv des Projektors, wenn die Lampe eingeschaltet ist. Das helle Licht kann Ihren Augen schaden.
- **▀■** Warnung -Der Projektor darf weder Regen noch Feuchtigkeit ausgesetzt werden, andernfalls bestehen Brandund Stromschlaggefahr.
- **▀■** Warnung -Versuchen Sie nicht, den Projektor zu öffnen oder zu demontieren. Es besteht die Gefahr eines Stromschlags.
- **▀■** Warnung- Lassen Sie den Projektor vollständig abkühlen, bevor Sie die Lampe austauschen. Gehen Sie vor wie auf den Seiten 48-49 beschrieben.
- **▀■** Warnung- Dieser Projektor wird die Lebensdauer der Lampe automatisch erkennen. Wenn der Projektor eine Warnmeldung anzeigt, muss die Lampe "sofort" ausgetauscht werden.
- **▀■** Warnung- Setzen Sie nach dem Austausch des Lampenmoduls bitte den Lampenstundenzähler zurück (siehe Seite 49).
- **▀■** Warnung -Wenn Sie den Projektor ausschalten, stellen Sie bitte sicher, dass der Kühlvorgang vor dem Abtrennen der Stromversorgung abgeschlossen wurde. Warten Sie 90 Sekunden, damit sich der Projektor ausreichend abkühlen kann.
- **▀■** Warnung- Kurz vor dem Ende der Lebensdauer der Lampe wird die Meldung "Lampenwarnung: Betriebszeit überschritten" auf dem Bildschirm angezeigt. Wenden Sie sich zum Auswechseln der Lampe bitte schnellstmöglich an Ihren örtlichen Händler oder das nächste Kundencenter.

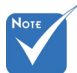

 Das Lampenmodul muss ausgetauscht werden, wenn die Betriebszeit der Lampe überschritten ist. Der Projektor kann ansonsten nicht eingeschaltet werden. Befolgen Sie zum Austauschen der Lampe die Schritte unter "Austauschen der Lampe" auf den Seiten 48-49.

# *Benutzungshinweise*

#### *Was Sie tun sollten:*

- Ausschalten des Gerätes und Ziehen des Netzsteckers vor dem Reinigen.
- Reinigen des Gehäuses mit einem weichen, trockenen Tuch und einem milden Reinigungsmittel.
- Trennen Sie das Gerät vom Stromnetz, wenn es über einen längeren Zeitraum nicht benutzt wird.

### *Was Sie nicht tun dürfen:*

- Blockieren der Lüftungsöffnungen und -schlitze am Gerät.
- Reinigen des Gerätes mit Hilfe von Scheuermitteln, Wachsen oder Lösungsmitteln.
- Unter den folgenden Bedingungen nicht verwenden:
	- In extrem heißer, kalter oder feuchter Umgebung.
		- Achten Sie darauf, dass die Raumtemperatur zwischen 5 - 40°C liegt.
		- ▶ Die relative Luftfeuchtigkeit sollte 5 ~ 40°C betragen, max. 80 %, nicht-kondensierend.
	- In besonders staubiger oder schmutziger Umgebung.
	- In der Nähe von Geräten, die starke Magnetfelder erzeugen.
	- In direktem Sonnenlicht.

## <span id="page-5-0"></span>**Lieferumfang**

*Entpacken und prüfen Sie den Inhalt des Kartons, um sicherzustellen, dass sich sämtliche unten aufgelisteten Artikel darin befinden. Wenn etwas fehlt, kontaktieren Sie bitte das nächstgelegene Kundendienstzentrum.*

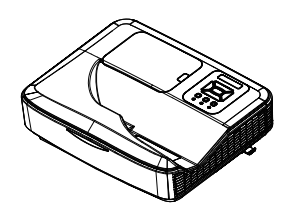

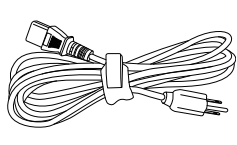

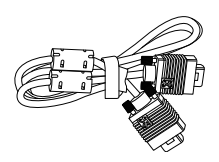

Stromkabel

Projektor Stromkabel VGA-Kabel (\*)

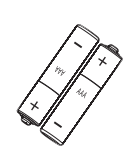

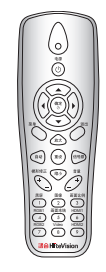

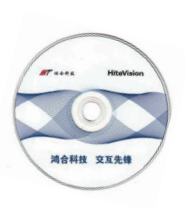

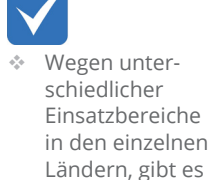

in manchen Regionen möglicherweise anderes Zubehör.

2 x AAA-Batterien

IR-Fernbedienung CD-ROM

(Bedienungshandbuch)

# *Einleitung*

## <span id="page-6-0"></span>**Produktübersicht**

Projektor

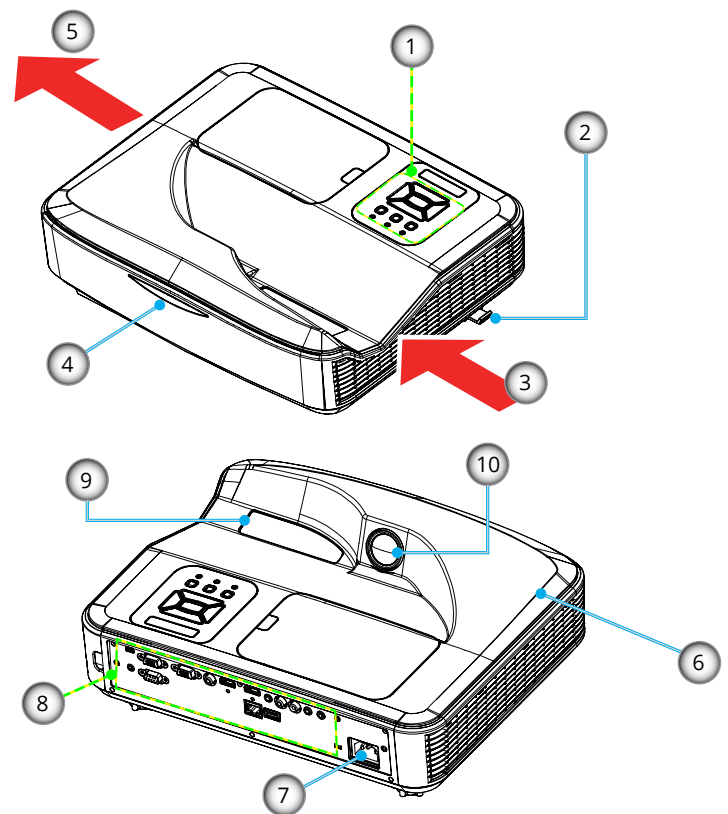

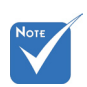

 Die Schnittstelle hängt von den technischen Daten des Modells ab.

- 1. Steuerungsfeld
- 2. Fokusschalter
- 3. Lüftung (Einlass)
- 4. IR-Empfänger
- 5. Lüftung (Auslass)
- 6. Lautsprecher
- 7. Netzbuchse
- 8. Eingangs-/Ausgangsanschlüsse
- 9. Objektiv
- 10. IR Kamera

<span id="page-7-0"></span>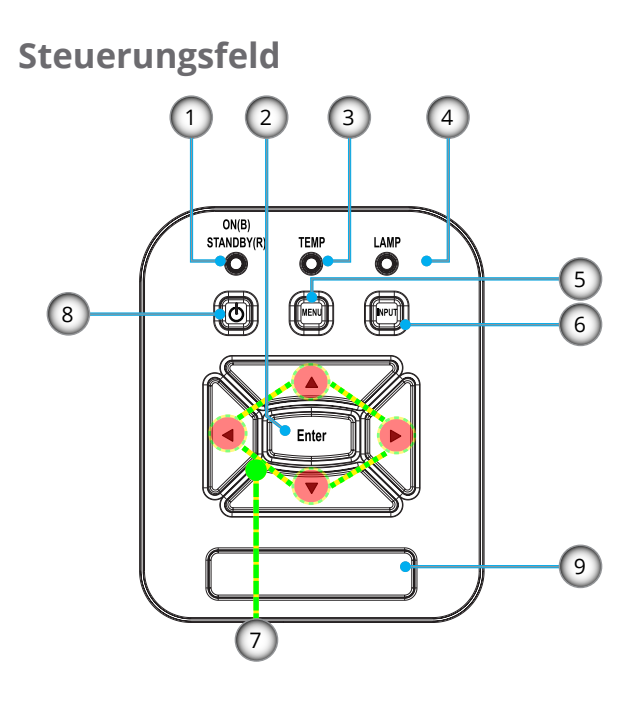

- 1. NETZ-LED
- 2. Eing.
- 3. Temperatur-LED
- 4. Lampen-LED
- 5. Menü
- 6. Signalquelle
- 7. Vierwege-Auswahltasten
- 8. Ein/Aus-Schalter
- 9. IR-Empfänger

# *Einleitung*

### **Schnittstelle**

<span id="page-8-0"></span>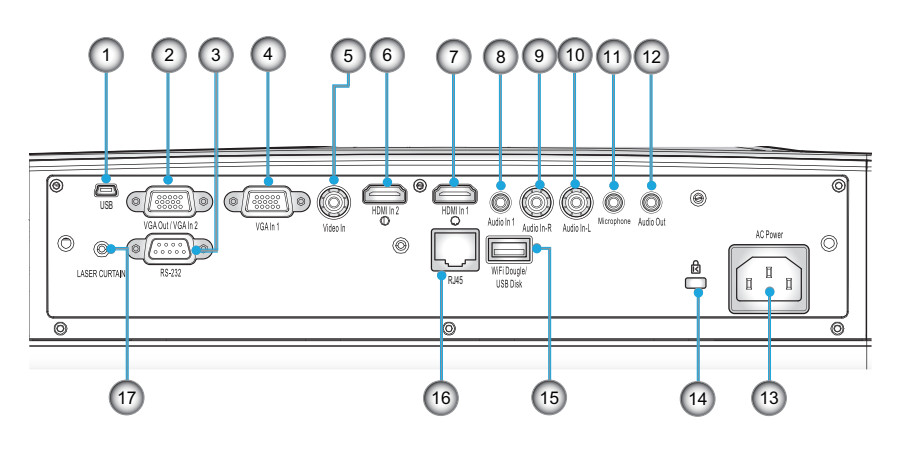

- 1. USB-Anschluss (für Interaktivität)
- 2. VGA-Out/VGA2-In Anschluss
- 3. RS-232-Anschluss (9-Pin DIN Typ)
- 4. VGA1-In-/YPbPr-Anschluss (Analoges PC-Signal/Component Video-Eingang/HDTV/YPbPr)
- 5. Composite Video-Eingang
- 6. HDMI2 Eingangsanschluss
- 7. HDMI1 Eingangsanschluss
- 8. Audioeingang (3,5 mm-Klinkenbuchse)
- 9. Composite Audio Input (Rechts) Connector
- 10. Composite Audio Input (links) Connector
- 11. Audioeingang (Mikrofonanschluss)
- 12. Audioausgang (3,5mm-Klinkenbuchse)
- 13. Netzbuchse
- 14. Anschluss für Kensington™-Schloss
- 15. USB Typ A Anschluss
- 16. RJ45 Anschluss
- 17. Laser Vorhang

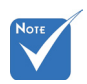

 Monitor-Durchschleifen wird nur für VGA1-In/ YPbPr unterstützt.

### **Fernbedienung**

<span id="page-9-0"></span>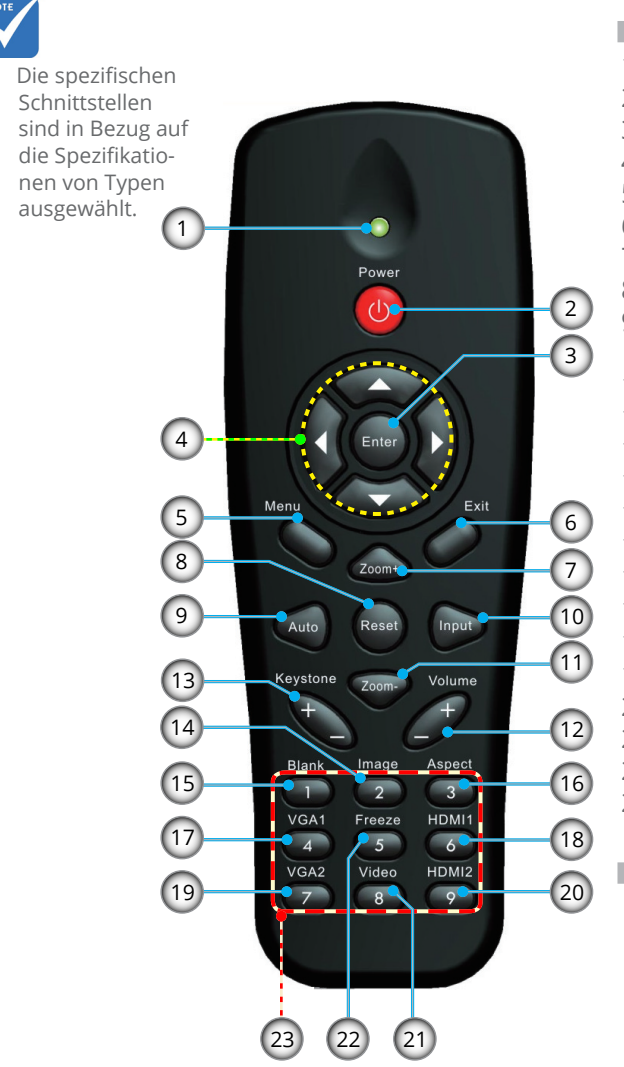

- 1. LED-Anzeige
- 2. Ein-/Austaste
- 3. Eing.
- 4. Vier Richtungstasten
- 5. Menü
- 6. Beenden
- 7. Zoom +
- 8. Zurücksetzen
- 9. Automatische Anpassung
- 10. Eingabe
- 11. Zoom -
- 12. Lautstärke +/-
- 13. Trapezkorrektur +/-
- 14. Bild
- 15. Leer
- 16. Seitenverhältnis
- 17. VGA1
- 18. HDMI1
- 19. VGA2
- 20. HDMI2
- 21. Video
- 22. Standbild
- 23. Zifferntasten (zur
	- Kennworteingabe)

# *Installation*

### **Anschluss des Projektors Anschluss an Desktop/Laptop Computer**

<span id="page-10-0"></span>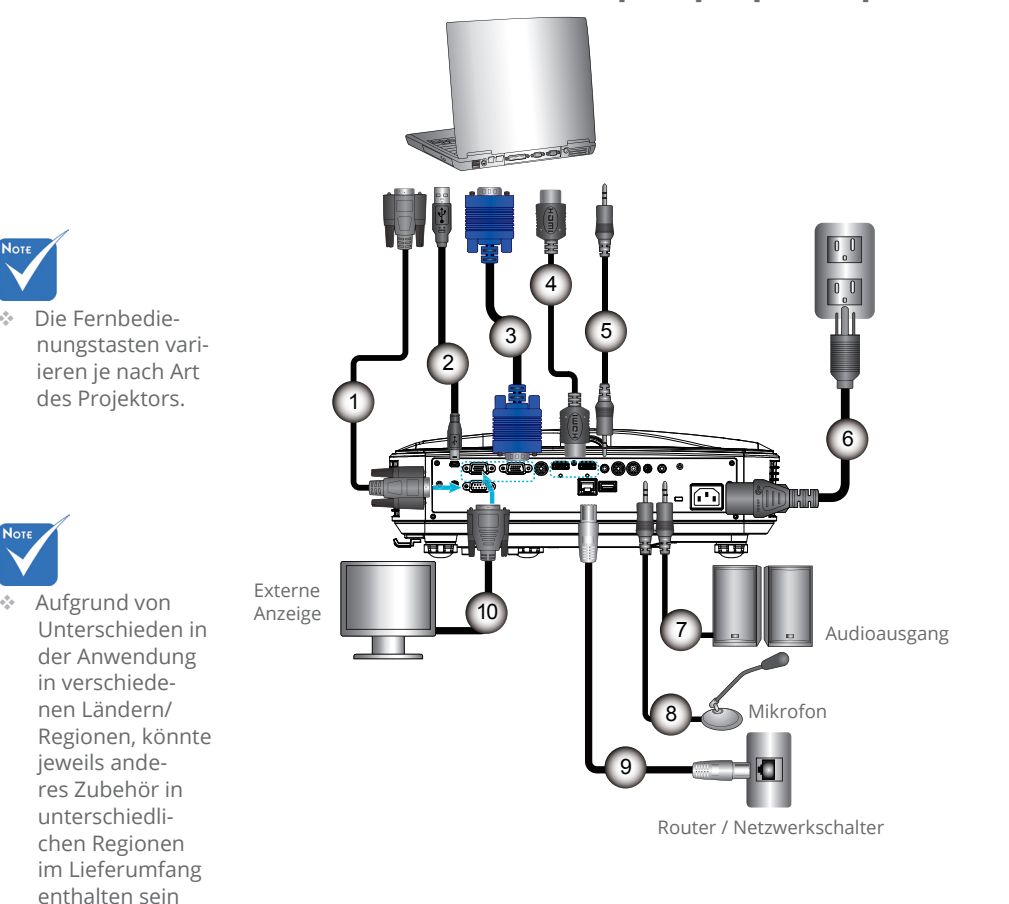

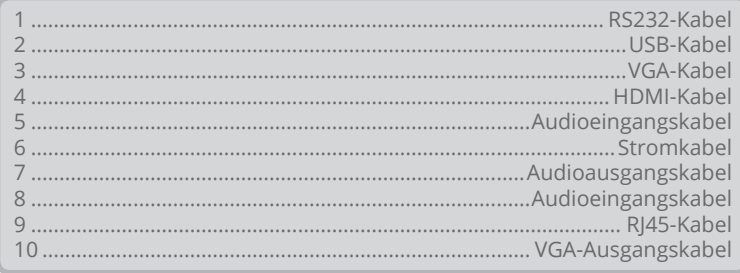

## **Verbinden mit Videoquellen**

DVD-Player, STB (Set-Top

<span id="page-11-0"></span>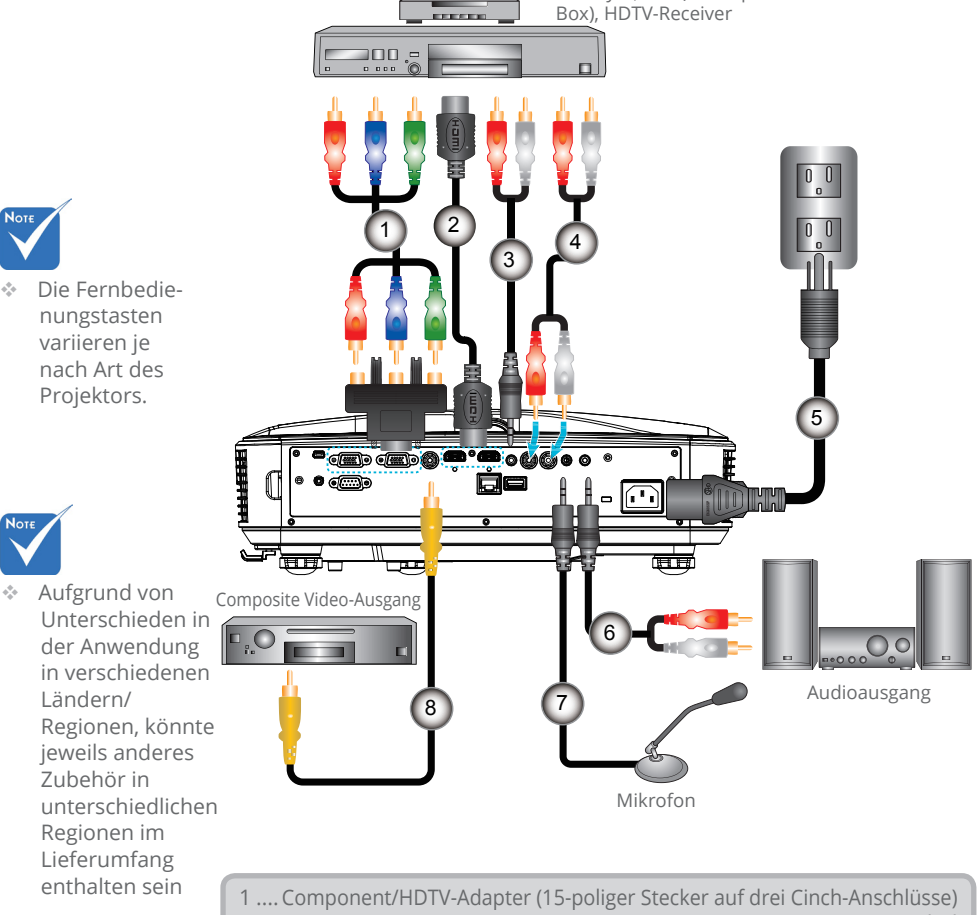

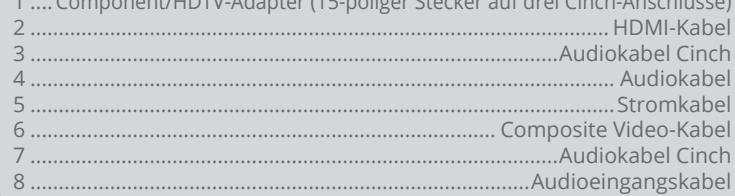

# *Installation*

## <span id="page-12-0"></span>**Ein-/Ausschalten des Projektors**

### **Einschalten des Projektors**

- 1. Stellen Sie sicher, dass Netzkabel und Signalkabel richtig angeschlossen sind. Wenn die Kabel angeschlossen sind, leuchtet die NETZ/STANDBY-LED rot.
- 2. Schalten Sie die Lampe durch Drücken der " $\mathbf{\Theta}^{\mu}$  Taste am Projektor oder auf der Fernbedienung ein. In diesem Moment wird die NETZ/STANDBY LED blau leuchten.
- 3. Aktivieren und verbinden Sie die Quelle, die Sie auf dem Bildschirm anzeigen möchten (Computer, Notebook, Video Player, etc.). Der Projektor wird die Quelle automatisch erkennen. Falls nicht, drücken Sie auf die Menütaste und gehen Sie zu "Optionen". Stellen Sie sicher, dass "Automatische Quelle" aktiviert ist.
- Wenn mehrere Quellen gleichzeitig angeschlossen sind, verwenden Sie bitte die "INPUT"-Taste am Bedienfeld oder die entsprechende Quellentaste auf der Fernbedienung, um zwischen den Eingängen umzuschalten.

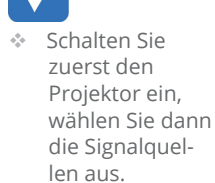

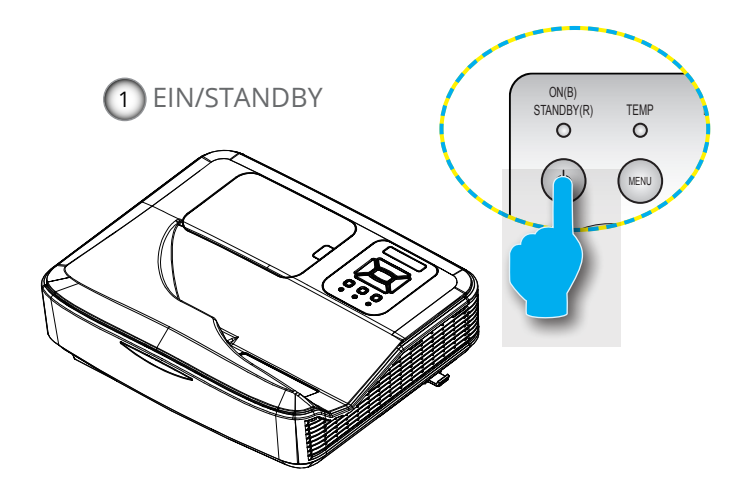

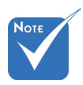

 Wenn sich der Projektor im Standbymodus befindet (<0,5W), werden der VGA Ausgang und übertragener Ton deaktiviert.

### <span id="page-13-0"></span>**Den Projektor ausschalten**

1. Drücken Sie auf die " $\mathbf{\Theta}^{\prime\prime}$  Taste auf der Fernbedienung oder auf dem Bedienfeld, um den Projektor auszuschalten. Die folgende Meldung wird auf dem Bildschirm angezeigt.

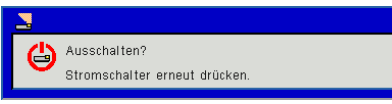

Drücken Sie zur Bestätigung erneut auf die " $\mathbf{\Phi}$ " Taste. Ansonsten wird die Meldung nach 15 Sekunden ausgeblendet. Wenn Sie die " $\mathbf{\Theta}^n$  Taste das zweite Mal drücken, wird der Lüfter beginnen das System zu kühlen und herunterfahren.

2. Der Lüfterbetrieb fährt circa 35 Sekunden lang fort, die NETZ/STANDBY-LED blinkt blau. Sobald die NETZ/ STANDBY-LED konstant rot leuchtet, befindet sich der Projektor im Standbymodus.

Wenn Sie den Projektor wieder einschalten möchten, müssen Sie warten, bis der Projektor den Kühlzyklus beendet und den Standbymodus aufgerufen hat. Drücken Sie im Standbymodus auf " $\mathbf{0}$ ", um den Projektor neu zu starten.

- 3. Trennen Sie das Netzkabel von Steckdose und Projektor.
- 4. Schalten Sie den Projektor nicht sofort nach dem Ausschalten wieder ein.

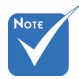

 Kontaktieren Sie das nächstgelegene Kundenzentrum, wenn der Projektor einer dieser Symptome zeigt.

### **Warnanzeige**

Wenn die Warnanzeigen (siehe unten) leuchten, schaltet sich der Projektor automatisch aus:

- Die "Lampe" LED-Anzeige leuchtet rot.
- Wenn die "TEMP"-LED Anzeige rot leuchtet, bedeutet dies, dass der Projektor überhitzt ist. Unter normalen Bedingungen kann der Projektor anschließend wieder eingeschaltet werden.

Ziehen Sie das Netzkabel aus dem Projektor, warten Sie 30 Sekunden und versuchen Sie es erneut. Falls die Warnanzeige erneut aufleuchtet, kontaktieren Sie bitte das nächstgelegene Kundencenter.

# *Installation*

## <span id="page-14-0"></span>**Einstellen des Projektionsbildes**

### **Einstellen der Höhe des Projektionsbildes**

*Der Projektor ist mit höhenverstellbaren Füßen ausgestattet, um die Bildhöhe einzustellen.*

- 1. Suchen Sie am Boden des Projektors den höhenverstellbaren Fuß, dessen Höhe Sie ändern möchten.
- 2. Drehen Sie den Einstellring im Uhrzeigersinn, um den Projektor anzuheben oder entgegen dem Uhrzeigersinn, um ihn abzusenken. Wiederholen Sie dies ggf. mit den anderen Füßen.

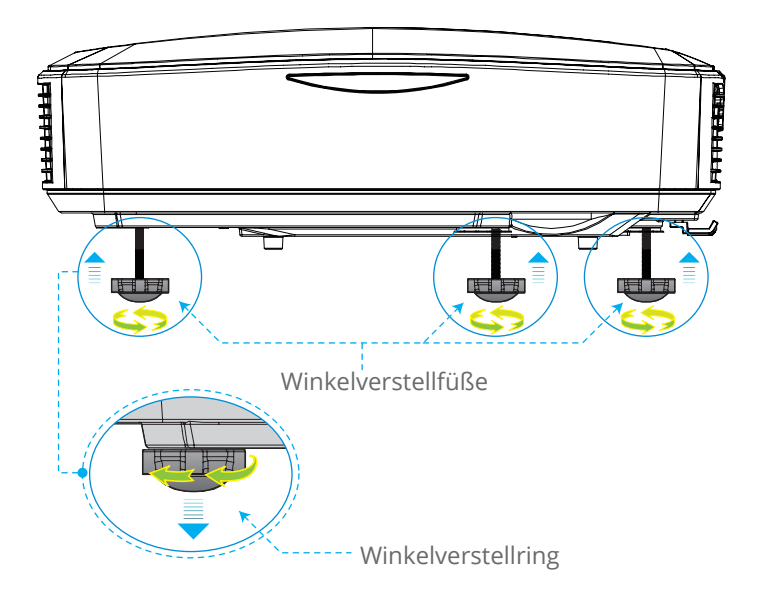

### **Einstellen des Fokus**

<span id="page-15-0"></span>Um das Bild zu fokussieren, schieben Sie den Fokusschalter nach links/rechts, bis das Bild scharf abgebildet wird.

 WXGA Serie: Der Projektor fokussiert bei einer Entfernung von 1,499 bis 2,06 Fuß (0,457 bis 0,628 Metern).

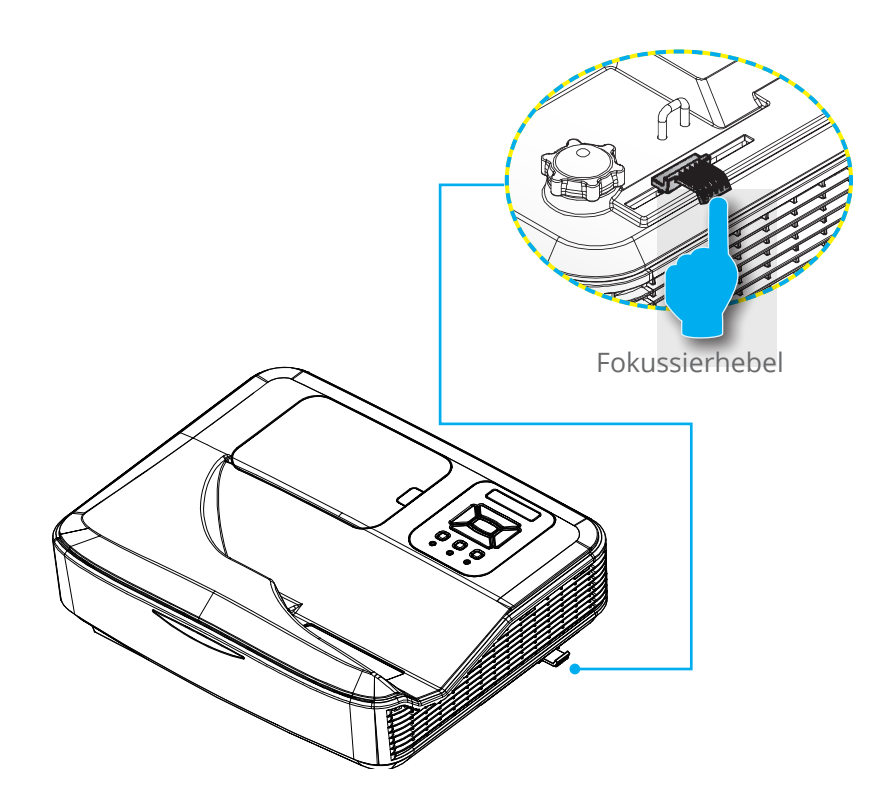

# *Installation*

### **Einstellen der Bildgröße (Diagonale)**

 WXGA Serie: Bildgröße zwischen 80" bis 110" (2,032 bis 2,794 Metern).

<span id="page-16-0"></span>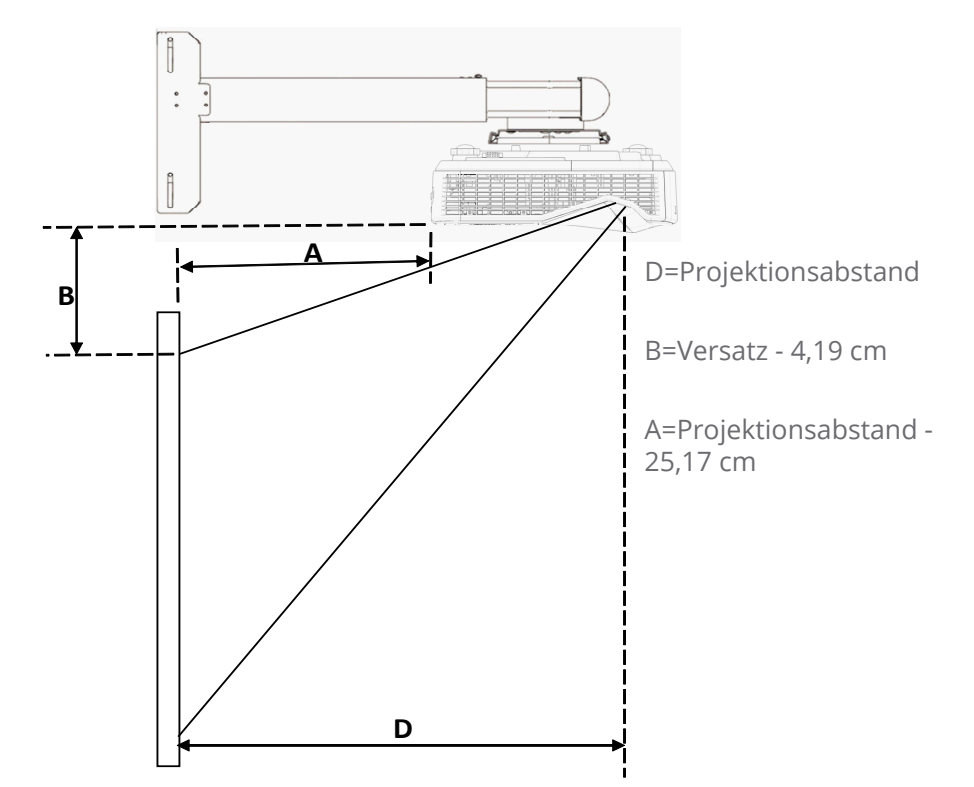

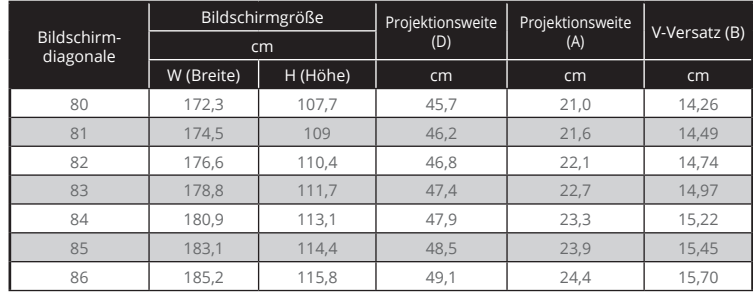

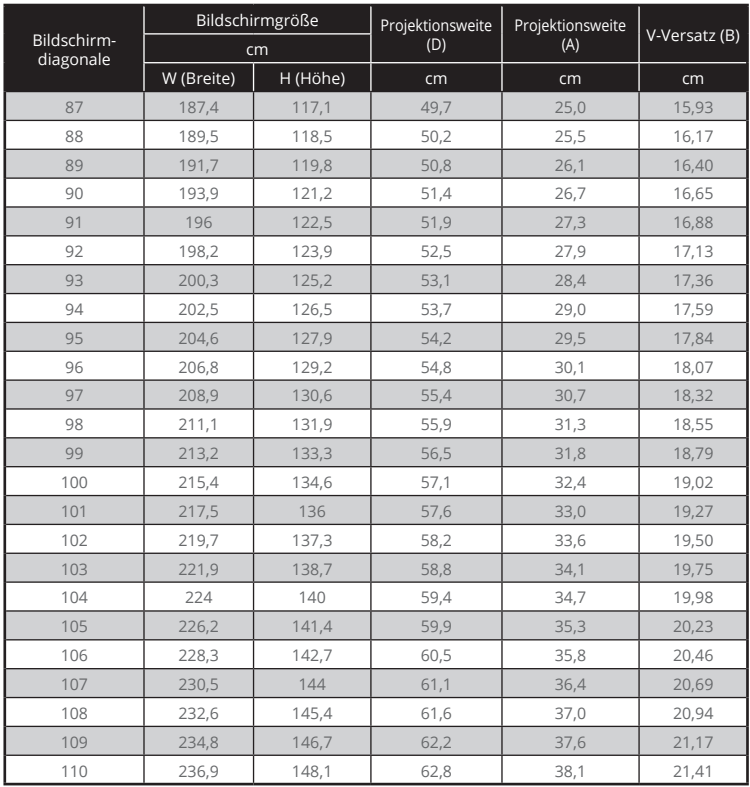

## *Installation Bedienung Bedienung*

## <span id="page-18-0"></span>**Bedienfeld und Fernbedienung**

### **Steuerungsfeld**

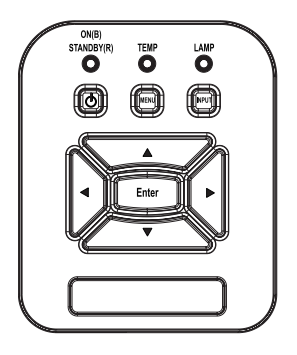

Verwendung des Steuerungsfeldes

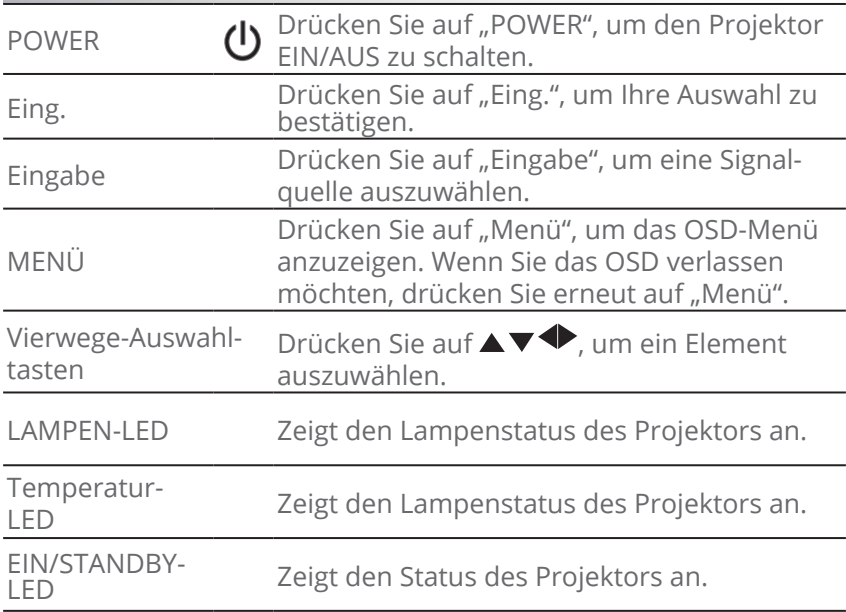

### **Fernbedienung**

### Verwendung der Fernbedienung

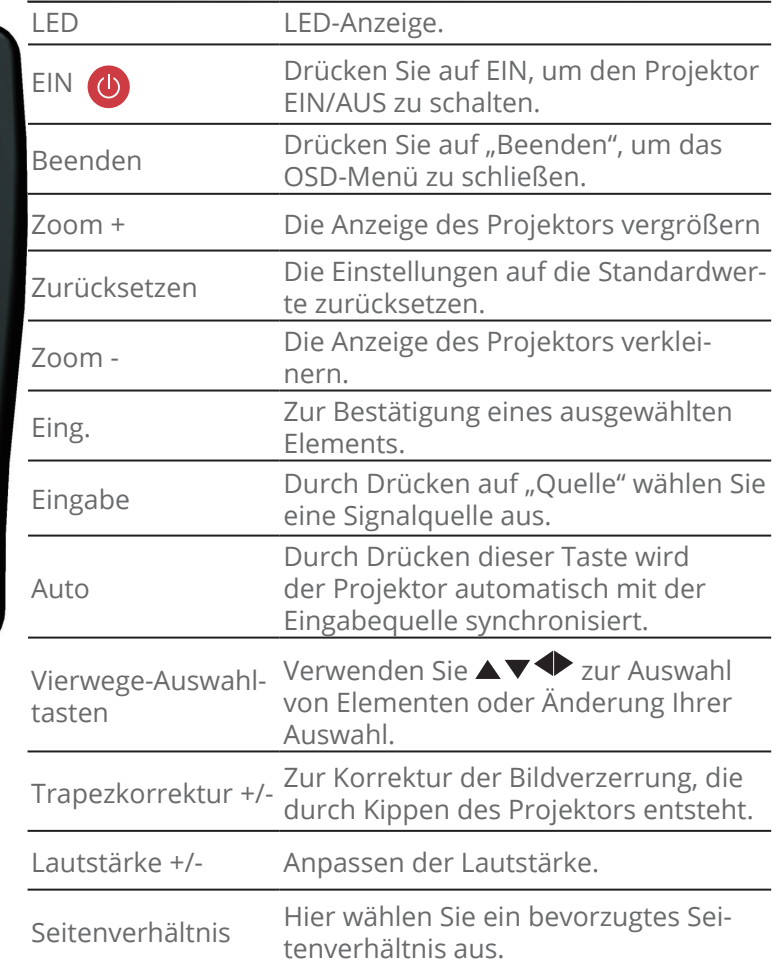

<span id="page-19-0"></span>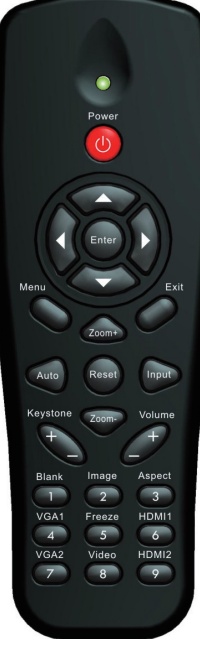

# *Installation Bedienung Bedienung*

## Verwendung der Fernbedienung

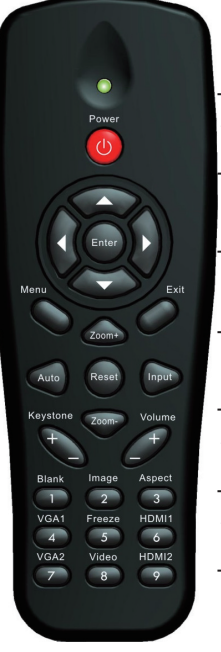

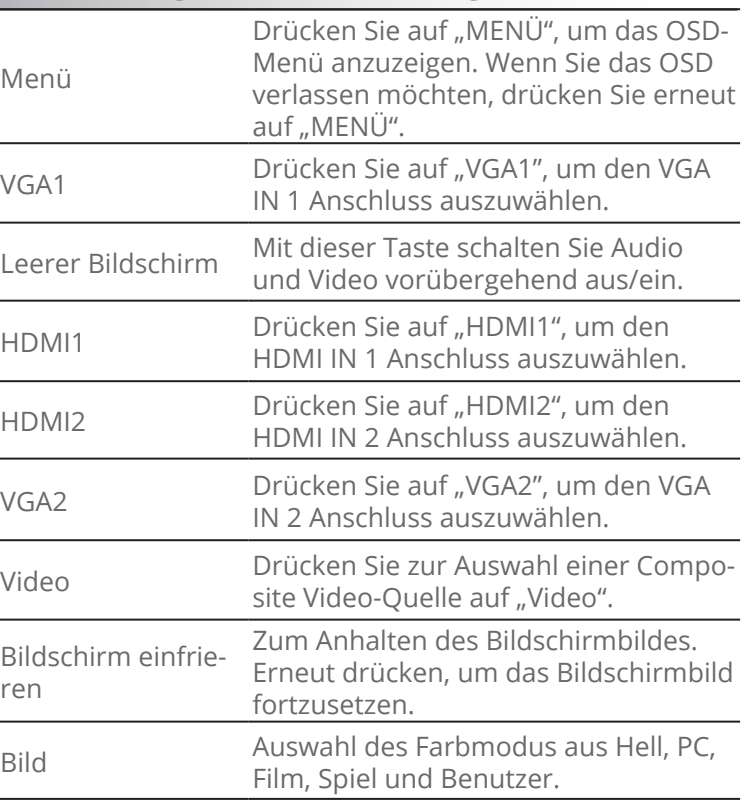

## <span id="page-21-0"></span>**OSD-Menüs**

*Der Projektor verfügt über mehrsprachige Bildschirmanzeigemenüs, über die Sie Bildeinstellungen vornehmen und eine Reihe von Einstellungen ändern können.*

### **Bedienung**

- 1. Drücken Sie zum Öffnen des Bildschirmmenüs die "Menü"-Taste auf der Fernbedienung oder am Projektorbedienfeld.
- 2 Wenn das OSD angezeigt wird, verwenden Sie die ▲▼ Tasten zur Auswahl von Elementen im Hauptmenü. Drücken Sie bei der Auswahl auf einer bestimmten Seite auf ► oder "Enter", um das Untermenü aufzurufen.
- 3. Verwenden Sie die ▲▼ Tasten zur Auswahl des gewünschten Elements und passen Sie die Einstellungen über die ◄ ► Taste an.
- 4. Nehmen Sie ggf. wie oben beschrieben weitere Einstellungen in dem Untermenü vor.
- 5. Drücken Sie zum Bestätigen die "Enter"-Taste; dadurch kehren Sie zum Hauptmenü zurück.
- 6. Drücken Sie zum Beenden erneut auf "Menü". Das OSD Menü wird geschlossen und der Projektor die neuen Einstellungen automatisch speichern.

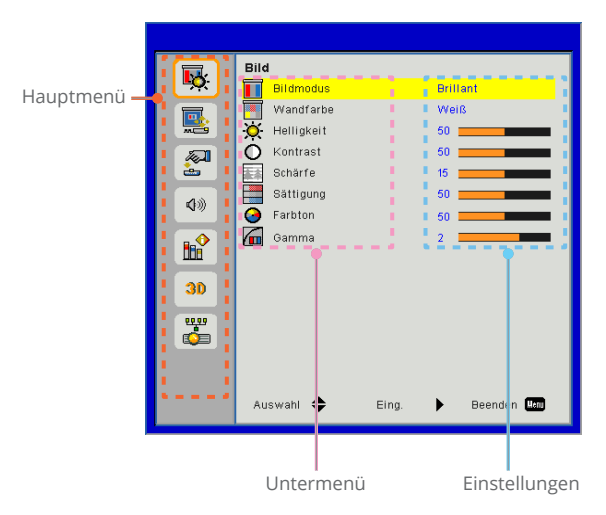

# *Installation Bedienung Bedienung*

<span id="page-22-0"></span>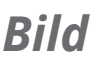

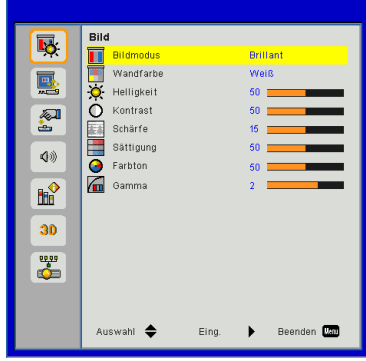

#### Bildmodus

Für eine Reihe von Bildtypen stehen optimierte Voreinstellungen zur Verfügung. Verwenden Sie die ◄ oder ► Taste zur Auswahl des Elements.

- Brillant: Für Helligkeitsoptimierung.
- PC: Für Besprechungspräsentation.
- Film: Für das Abspielen von Videoinhalten.
- Spiel: Für Spiele.
- Benutzer: Verwenden von Benutzereinstellungen.

#### Wandfarbe

Verwenden Sie diese Funktion, um ein optimiertes Anzeigebild gemäß der Wandfarbe zu erhalten. Sie können aus "Weiß", "Hellgelb", "Hellblau", "Rosa" und "Dunkelgrün" auswählen.

#### Helligkeit

Hier stellen Sie die Bildhelligkeit ein.

- Drücken Sie zum Verdunkeln des Bildes auf die ◄ Taste.
- Drücken Sie zum Verdunkeln des Bildes auf die ► Taste.

#### Kontrast

Mit der Funktion Kontrast wird der Unterschied zwischen dem hellsten und dem dunkelsten Teil des Bildes festgelegt. Durch Einstellen des Kontrasts werden die Anteile von Schwarz und Weiß auf dem Projektionsbild verändert.

- Drücken Sie zum Verringern des Kontrasts auf die ◄ Taste.
- Drücken Sie auf die ► Taste, um den Kontrast zu erhöhen.

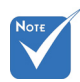

#### Schärfe

Hier stellen Sie die Bildschärfe ein.

- Drücken Sie zum Verringern der Schärfe auf die ◄ Taste.
- Drücken Sie auf die ► Taste, um die Schärfe zu erhöhen.

#### Sättigung

Hier können Sie ein Videobild von schwarzweiß bis vollfarbig einstellen.

- Drücken Sie auf die ◄ Taste, um die Sättigung des Bildes zu verringern.
- Drücken Sie auf die ► Taste, um den Farbanteil im Bild zu erhöhen.

#### Farbton

Hier können Sie die Balance der Farben Rot und Grün einstellen.

- Drücken Sie auf die ◄ Taste, um den Grünanteil im Bild zu erhöhen.
- Drücken Sie auf die ► Taste, um den Rotanteil im Bild zu erhöhen.

#### Gamma

Hiermit können Sie den Gammawert anpassen, um einen besseren Bildkontrast für den Eingang zu erhalten.

 "Schärfe", "Sättigung" und "Farbton" werden nur im Videomodus unterstützt.

# *Installation Bedienung Bedienung*

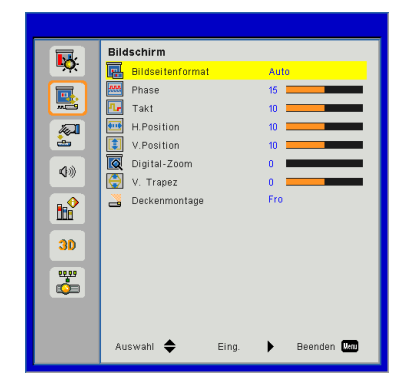

## <span id="page-24-0"></span>*Bildschirm*

#### Bildseitenformat

- Auto: Das Bild im originalen Breite-Höhenverhältnis behalten und das Bild maximieren, um native horizontale und vertikale Pixel anzupassen.
- ▶ 4:3: Das Bild wird zur Anpassung an den Bildschirm skaliert und mit einem Seitenverhältnis von 4:3 angezeigt.
- 16:9: Das Bild wird zur Anpassung an die Breite des Bildschirms skaliert und die Höhe für die Anzeige des Bildes in einem Seitenverhältnis von 16:9 angepasst.
- 16:10: Das Bild wird zur Anpassung an die Breite des Bildschirms skaliert und die Höhe für die Anzeige des Bildes in einem Seitenverhältnis von 16:10 angepasst. (nur für SSI 1080p).
- UWHD: Das Bild wird zur Anpassung an die Breite des Bildschirms skaliert und die Höhe für die Anzeige des Bildes in einem Seitenverhältnis von 16:6 angepasst (nur bei Ultraweit).

#### Phase

Synchronisiert den Signaltakt des Bildschirms mit der Grafikkarte. Wenn das Bild unruhig erscheint oder flackert, verwenden Sie diese Funktion, um dies zu korrigieren.

#### Takt

Anpassung für ein optimales Bild, wenn es vertikales Flackern im Bild gibt.

#### H.Position

- Mit der ◄ Taste verschieben Sie das Bild nach links.
- Mit der ► Taste verschieben Sie das Bild nach rechts.

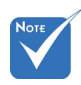

Die "H. Position" und ...V. Position" Bereiche hängen von der Eingangsquelle ab.

#### V.Position

- Mit der ◄ Taste verschieben Sie das Bild nach unten.
- Mit der ► Taste verschieben Sie das Bild nach oben.

#### Digital-Zoom

- Drücken Sie auf die ◄ Taste, um die Größe eines Bildes zu verringern.
- Drücken Sie auf die ► Taste, um ein Bild auf dem Projektionsbildschirm zu vergrößern.

#### V. Trapez

Mit der ◄ oder ► Taste passen Sie die Bildverzerrung vertikal an. Falls das Bild trapezförmig angezeigt wird, kann diese Option dabei helfen, das Bild rechteckig darzustellen.

#### Deckenmontage

- Fro: Das Bild wird gerade auf den Bildschirm projiziert.
- FroDe: Dies ist die Standardeinstellung. Wenn diese Option verwendet wird, wird das Bild auf den Kopf gestellt.
- Rü: Wenn diese Option verwendet wird, wird das Bild gespiegelt.
- RüDe: Wenn diese Option verwendet wird, wird das Bild gespiegelt und auf den Kopf gestellt.

# *Installation Bedienung Bedienung*

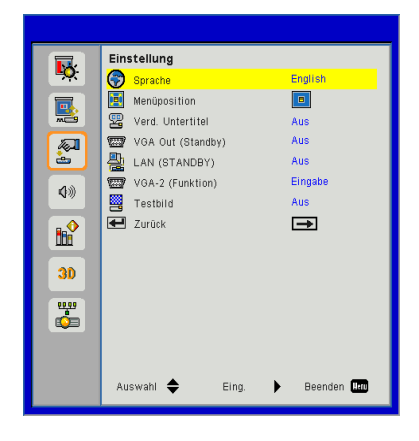

## <span id="page-26-0"></span>*Einstellung*

Sprache

Wählen Sie das mehrsprachige OSD Menü aus. Drücken Sie auf die ◄ oder ► Taste bis zum Untermenü und verwenden Sie anschließend die ▲ oder ▼ Taste zur Auswahl der bevorzugten Sprache. Drücken Sie auf der Fernbedienung auf ►, um die Auswahl abzuschließen.

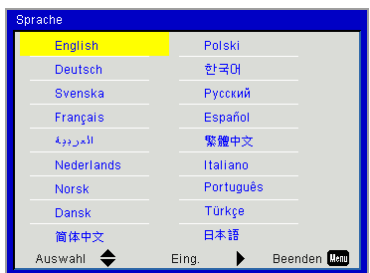

#### Menüposition

Wählen Sie die Menüposition auf dem Anzeigebildschirm.

#### Verd. Untertitel

Verwenden Sie diese Funktion, um das Untertitelmenü zu aktivieren. Wählen Sie eine passende Untertiteloption: Aus, CC1, CC2, CC3, und CC4.

#### VGA Out (Standby)

Wählen Sie "Ein", um die VGA OUT Verbindung zu aktivieren.

#### LAN (STANDBY)

Wählen Sie "Ein", um die LAN-Verbindung zu aktivieren. Wählen Sie "Aus", um die LAN-Verbindung zu deaktivieren.

#### VGA-2 (Funktion)

- Eingabe: Wählen Sie "Eingang", damit der VGA Port als VGA Eingangsfunktion dienen kann.
- Ausgang: Wählen Sie "Ausgang", damit die VGA Ausgangsfunktion aktiviert werden kann, nachdem der Projektor eingeschaltet wurde.

#### Testbild

Anzeige eines Testbilds.

#### Zurück

Wählen Sie "Ja", um die Parameter in allen Menüs auf die Werkseinstellungen zurückzusetzen.

# *Installation Bedienung Bedienung*

### <span id="page-28-0"></span>*Lautstärke*

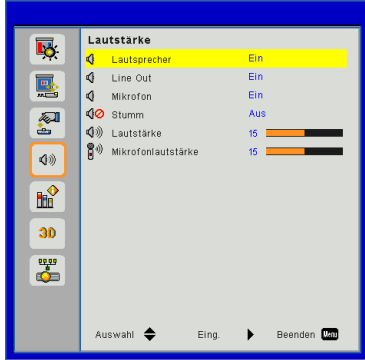

#### Lautsprecher

- ▶ Wählen Sie "Ein", um den Lautsprecher zu aktivieren.
- Wählen Sie "Aus", um den Lautsprecher zu deaktivieren.

#### Line Out

- Wählen Sie "Ein", um die Line Out Funktion zu aktivieren.
- Wählen Sie "Aus", um die Line Out Funktion zu deaktivieren.

#### Mikrofon

- ▶ Wählen Sie "Ein", um das Mikrofon zu aktivieren.
- Wählen Sie "Aus", um das Mikrofon zu deaktivieren.

#### Stumm

- Wählen Sie "Ein", um die Audioausgabe verstummen zu lassen.
- Wählen Sie "Aus", um die Lautstärke wiederherzustellen.

#### Lautstärke

- Mit der ◄ Taste verringern Sie die Lautstärke.
- Mit der ► Taste erhöhen Sie die Lautstärke.

#### Mikrofonlautstärke

- Mit der ◄ Taste verringern Sie die Mikrofonlautstärke.
- Mit der ► Taste erhöhen Sie die Mikrofonlautstärke.

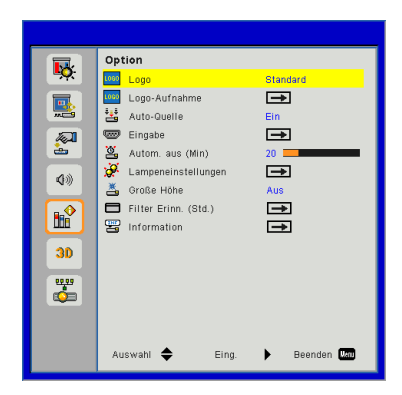

## <span id="page-29-0"></span>*Option*

#### Logo

Verwenden Sie diese Funktion, um den gewünschten Startbildschirm einzustellen. Falls Änderungen vorgenommen werden, treten diese in Kraft, wenn Sie den Projektor das nächste Mal einschalten.

- Standard: Der Standard Startbildschirm.
- Benutzer: Nutzen Sie ein eingelesenes Bild von der "Logo-Aufnahme"-Funktion.

#### Logo-Aufnahme

Drücken Sie zur Aufnahme eines Bildes des aktuell angezeigten Bildschirms auf ►.

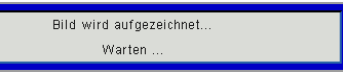

#### Auto-Quelle

- Ein: Der Projektor wird nach anderen Signalen suchen, wenn das aktuelle Eingangssignal verloren geht.
- Aus: Der Projektor sucht nur die aktuelle Eingangsverbindung.

#### Eingabe

Drücken Sie ►, um Eingangsquellen zu aktivieren/deaktivieren. Der Projektor wird nicht nach Eingängen suchen, die nicht ausgewählt sind.

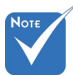

- Stellen Sie für eine erfolgreiche Logo-Aufnahme bitte sicher, dass das Anzeigebild nicht die native Auflösung des Projektors überschreitet. (WXGA:1280x800).
- $\div$  Die "Logo-Aufnahme" ist nicht verfügbar, wenn 3D aktiv ist.

 Bevor Sie diese Funktion aktivieren wird empfohlen, dass "Bildseitenformat" auf "Auto" eingestellt wird.

# *Installation Bedienung Bedienung*

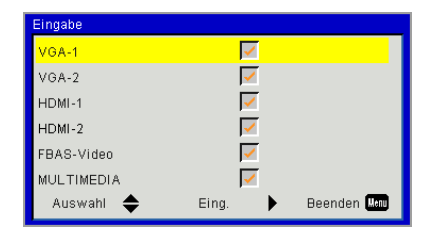

#### Autom. aus (Min)

Hier stellen Sie den Countdown-Timer ein. Der Countdown-Timer fängt an zu zählen, wenn kein Signal in den Projektor eingegeben wird. Der Projektor wird automatisch ausgeschaltet, wenn der Countdown (in Minuten) abgelaufen ist.

Lampeneinstellungen

Siehe Seite 32.

#### Große Höhe

- Ein: Die internen Lüfter laufen mit voller Geschwindigkeit. Geschwindigkeit. Wählen Sie diese Option, wenn Sie den Projektor in Höhen von mehr als 2500 Fuß/762 Metern verwenden.
- Aus: Die internen Lüfter laufen automatisch temperaturabhängig mit variabler Geschwindigkeit.

#### Filter Erinn. (Std.)

- Filter Erinn. (Std.): Stellen Sie die Filter Erinnerungszeit ein
- Löscherinnerung: Wählen Sie "Ja", um den Stundenzähler des Staubfilters nach dem Austausch oder Reinigen des Staubfilters zurückzusetzen.

#### Information

Anzeige der Projektorinformationen für Modellname, SNID, Quelle, Auflösung, Software Version und Seitenverhältnis auf dem Bildschirm.

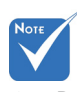

- "DynamicBlack" ist verfügbar, wenn "Bildmodus" auf "Film" gestellt ist.
- "DynamicBlack" ist nicht verfügbar, wenn "3D" oder "Interaktiv" aktiviert ist.
- ❖ Wenn "DynamicBlack" verfügbar ist, wird die Auswahl ... Lampenstrommod" nicht verfügbar sein.

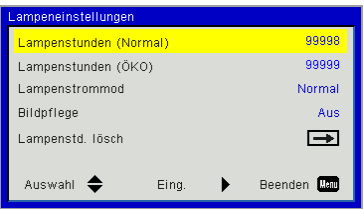

## <span id="page-31-0"></span>*Optionen | Lampeneinstellungen*

#### Lampenstunden (Normal)

Anzeige der Projektionszeit im normalen Modus.

#### Lampenstunden (ÖKO)

Anzeige der Projektionszeit im ÖKO Modus.

#### Lampenstrommod

- Normal: Normaler Modus.
- Öko: Wählen Sie diese Funktion zum Dämmen der Projektorlampe; dadurch verringert sich der Stromverbrauch und Sie verlängern die Betriebsdauer der Lampe.

#### Lampenstd. lösch

Wählen Sie "Ja", um die Betriebszeit der Lampe nach dem Auswechseln der Lampe zurückzusetzen.

# *Installation Bedienung Bedienung*

 $3D$ П,  $\overline{30}$ Auto 3D 3D umkehre Aus 區 30 3D Format  $\equiv$  $3D$  1080p@24 知 **BANH** 40)  $\mathbb{R}^2$  $30^{\circ}$  $\frac{1}{\sqrt{2}}$ Beenden **Dan** Auswahl <sup>4</sup> Eing

<span id="page-32-0"></span>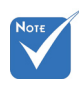

### 3D

- Auto: Wenn ein HDMI 1.4a 3D Timing Identifikationssignal erkannt wird, wird das 3D Bild automatisch ausgewählt.
- ▶ Wählen Sie "Ein", um die 3D-Funktion zu aktivieren.

*3D*

Wählen Sie "Aus", um die 3D-Funktion zu deaktivieren.

#### 3D umkehren

Wenn Sie ein abgetrenntes oder überlappendes Bild beim Tragen einer DLP 3D-Brille sehen, müssen Sie möglicherweise "Umkehren" ausführen, um den besten Abgleich des linken/ rechten Bildes zu erreichen, um das korrekte Bild zu erhalten.

#### 3D Format

Verwenden Sie diese Funktion, um das 3D-Format auszuwählen. Optionen sind: "Frame Packing", "Side-by-Side (Half)", "Top and Bottom", "Frame Sequential", and "Field Sequential".

#### 1080p@24

Verwenden Sie diese Funktion, um 96 oder 144 Hz Aktualisierungsrate bei Verwendung einer 3D-Brille in 1080p@24 Frame Packing auszuwählen.

"Frame Sequential" wird von DLP Link 3D Eingangssignalen vom VGA/HDMI Anschluss unterstützt.

 "Frame Sequential" / "Field Sequential" are supported the HQFS 3D input signals from Composite/S-Video connector connector.

 "Frame Packing"/ "Side-by-Side (Half)"/"Top and Bottom" wird von HDMI 1.4a 3D Eingangssignalen unterstützt.

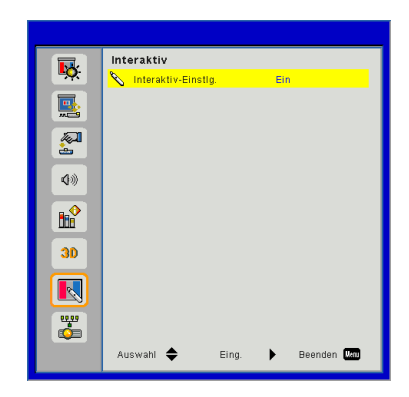

## <span id="page-33-0"></span>*Interaktiv*

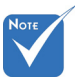

- Der Interaktiv Funktion ist verfügbar, wenn eine Grafikquelle vom HDMI/ VGA-Eingang angezeigt wird. Andere Quellen werden nicht unterstützt.
- Wenn die "3D" "DynamicBlack" Funktion aktiviert ist, wird die "Interaktiv" Funktion deaktiviert.
- Interaktiv Funktion: Bitte beachten Sie, dass die Interaktiv Funktion nur beim USTi Modell verfügbar ist. Die Interaktiv Funktion ist beim UST Modell nicht verfügbar.

#### Interaktiv-Einstlg.

- ▶ Wählen Sie "Ein", um die Interaktiv Funktion zu aktivieren.
- Wählen Sie "Aus", um die Interaktiv Funktion zu deaktivieren.

Sie müssen das Mini-USB-Kabel, welches das NB/den Desktop-Computer mit dem Projektor verbindet, abtrennen bevor Sie die Interaktiv Funktion verwenden. Verwenden Sie das Mini-USB-Kabel nach Abschluss der Interaktiv Einstellungen im OSD, um das NB/den Desktop-Computer mit dem Projektor zu verbinden.

## *Installation Bedienung Bedienung*

### <span id="page-34-0"></span>*LAN*

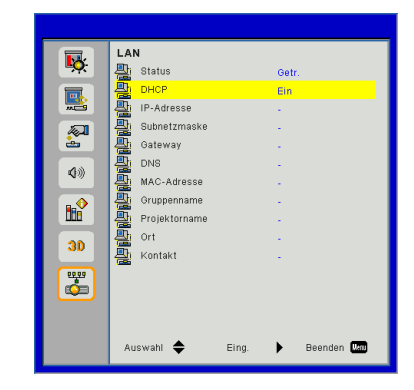

#### **Status**

Zeigt den Netzwerkverbindungsstatus.

#### DHCP

Konfigurieren Sie die DHCP Einstellungen.

- ▶ Ein: Wählen Sie "Ein", damit der Projektor automatisch eine IP-Adresse von Ihrem Netzwerk beziehen kann.
- Aus: Wählen Sie "Aus", um IP, Subnetzmaske, Gateway und DNS Konfiguration manuell zuzuweisen.

#### IP-Adresse

Anzeige einer IP-Adresse.

#### Subnetzmaske

Anzeige der Subnetzmaskenzahl.

#### **Gateway**

Anzeige des Standardgateway des mit dem Projektor verbundenen Netzwerks.

#### DNS

Anzeige der DNS-Nummer.

#### MAC-Adresse

Anzeige der MAC Adresse.

**Gruppenname** 

Anzeige des Gruppennamens.

Projektorname

Anzeige des Projektornamens.

Ort

Anzeige des Projektorstandortes.

Kontakt

Anzeige von Kontaktinformationen.

# *Installation Bedienung Bedienung*

#### **So nutze ich den Webbrowser zum Steuern des Projektors**

1. Durch Einschalten von DHCP weist ein DHCP-Server automatisch eine IP zu; alternativ können Sie die erforderlichen Netzwerkinformationen manuell eingeben.

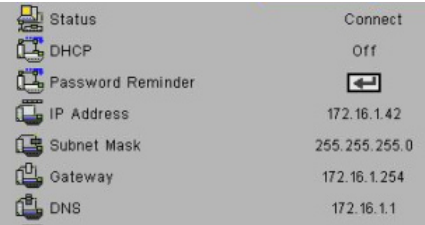

2. Wählen Sie dann Übernehmen, drücken Sie zum Abschließen des

Konfigurationsvorgangs die Taste.

3. Öffnen Sie Ihren Webbrowser und geben Sie die IP-Adresse vom OSD-LAN-Bildschirm ein; anschließend wird der nachstehende Bildschirm angezeigt:

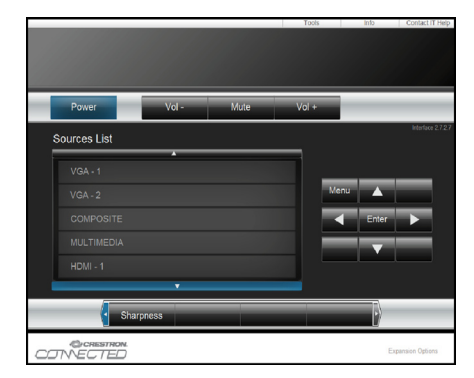

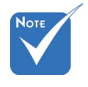

 Wenn Sie die IP-Adresse des Projektors genutzt haben, können Sie keine Verbindung zu Ihrem Dienstserver herstellen.

4. Je nach Netzwerkwebseite für den Eingabestring auf der Registerkarte [Werkzeuge] wird die Begrenzung der Eingabelänge in der unten stehenden Liste angezeigt (inklusive "Leerzeichen" und andere Satzzeichen):

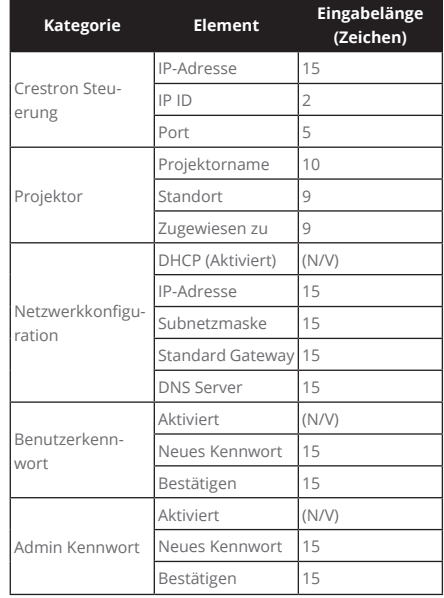

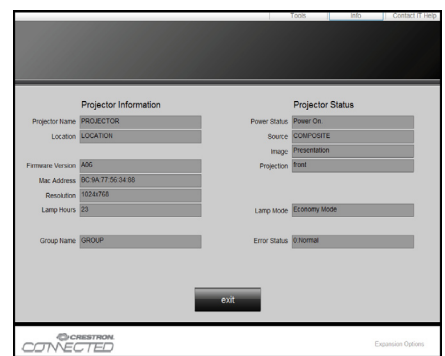

#### *Wenn Sie eine direkte Verbindung von Ihrem Computer zum Projektor herstellen*

Schritt 1: Suchen Sie eine IP-Adresse (192.168.0.100) von der LAN-Funktion des Projektors.

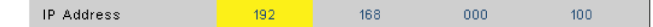

- Schritt 2: Wählen Sie "Übernehmen", bestätigen Sie die Funktion mit der "Bestätigen"-Taste oder drücken Sie zum Verlassen auf "Menü".
- Schritt 3: Klicken Sie zum Öffnen der Netzwerkverbindungen auf **Start** > **Systemsteuerung** > **Netzwerk- und Internetverbindungen**, klicken Sie dann auf **Netzwerkverbindungen**. Klicken Sie auf die Verbindung, die Sie konfigurieren möchten; klicken Sie dann unter **Netzwerkaufgaben** , auf **Einstellungen dieser Verbindung ändern**.
- Schritt 4: Klicken Sie in der **Allgemein-**Registerkarte unter **Diese Verbindung verwendet folgende Elemente** auf **Internetprotokoll (TCP/IP)**; klicken Sie dann auf "Eigenschaften".

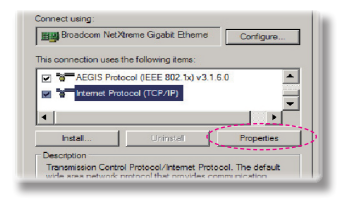

#### Schritt 5: Klicken Sie auf **Die folgende IP-**

- **Adresse verwenden**; geben Sie die nachstehende Adresse ein:
	- *1) IP Address: 192.168.0.100*
- *2) Subnetzmaske: 255.255.255.0*
- *3) Standardgateway:192.168.0.254*

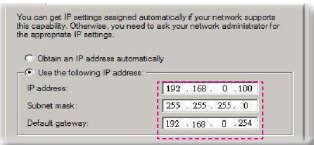

Schritt 6: Klicken Sie zum Öffnen der Internetoptionen auf den IE-Webbrowser, dann auf "Internetoptionen". Klicken Sie dann auf die **Verbindungen**-Registerkarte und anschließend auf "LAN-Einstellungen".

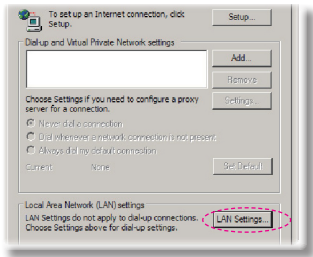

Schritt 7: Das **Local Area Network (LAN) Einstellung** Dialogfenster wird angezeigt Deaktivieren Sie unter **Proxy Server Bereich** die Option**Einen Proxy server für Ihr LAN verwenden** und klicken Sie anschließend zwei Mal auf "OK".

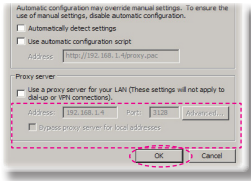

Schritt 8: Öffnen Sie den IE und geben Sie die IP-Adresse 192.168.0.100 in das URL-Feld ein. Drücken Sie anschließend auf "Enter".

# *Installation Bedienung Bedienung*

### **Crestron RoomView Steuerungsprogramm**

Crestron RoomView™ bietet eine zentrale Überwachungsstation for 250+ Steuerungssysteme in einem einzelnen Ethernet Netzwerk (es sind mehr möglich, die Anzahl hängt von der Kombination aus IP ID und IP-Adresse ab). Crestron RoomView überwacht jeden Projektor, einschließlich Online-Status, Systemzustand, Lampen-Lebensdauer, Netzwerkeinstellung und Hardware-Defekte, sowie weitere vom Administrator definierte Eigenschaften. Der Administrator kann Rauminformationen, Kontaktinformationen und Ereignisse hinzufügen, löschen oder bearbeiten, welche automatisch für alle Benutzer durch die Software registriert werden. (Benutzeroberfläche wie auf folgender Abbildung)

1. Hauptfenster

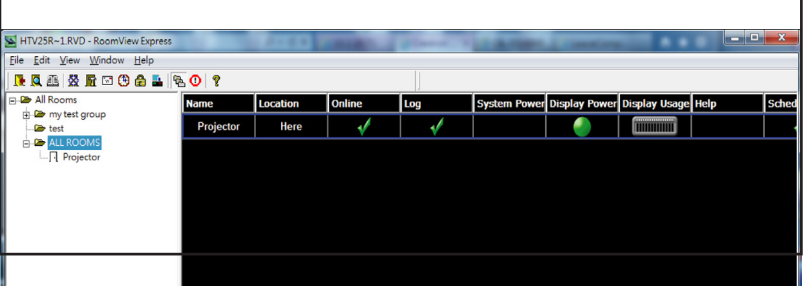

2. Raum bearbeiten

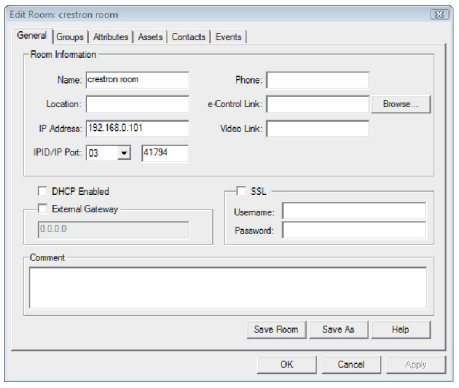

3. Eigenschaft bearbeiten

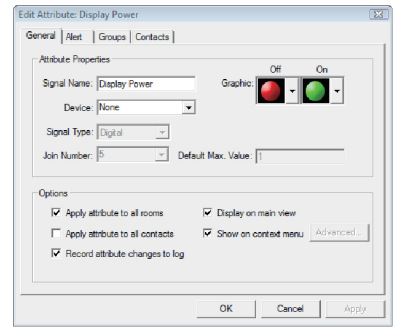

4. Ereignis bearbeiten

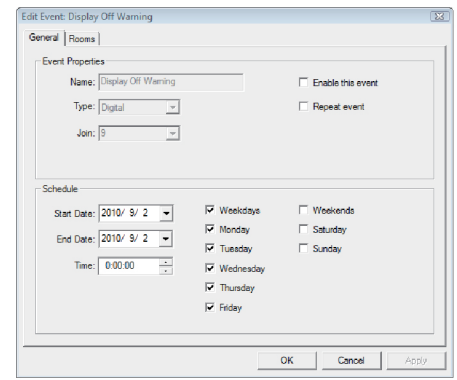

*Weitere Informationen finden Sie unter: http://www.crestron.com & www.crestron.com/getroomview.*

# *Multimedia*

## <span id="page-40-0"></span>**Zugriff auf Multimediadateien**

Dieser Projektor unterstützt zwei Methoden für die Projektion von Mediendateien (Fotos, Videos, Musik, Dokumente), die auf den folgenden Geräten gespeichert sind:

- a. via Wireless Dongle (optional) drahtloser Zugriff auf die auf Ihrem Mobiltelefon, Tablet PC, Notebook oder Desktop gespeicherten Mediendateien.
- b. via USB Flash-Laufwerk direkter Zugriff auf die auf dem Gerät gespeicherten Mediendateien.

### **Zugriff auf den Multimediamodus**

1. Stecken Sie einen WIFI Dongle oder ein USB-Flashlaufwerk in den USB-Anschluss an der Rückseite des Projektors.

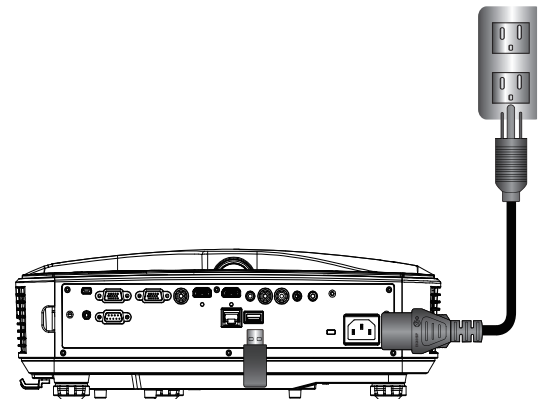

2. Drücken Sie auf die "INPUT" Taste auf der Fernbedienung oder auf dem Bedienfeld, um den Projektor einzuschalten. Wenn das Eingangsmenü angezeigt wird, drücken Sie auf die ▲▼ Tasten zur Auswahl von "Multimedia" und die "Enter" Taste zum Bestätigen.

#### Mobile Anzeige

Gehen Sie folgendermaßen vor, um auf Ihrem Mobilgerät oder Tablet PC gespeicherten Mediendateien zuzugreifen:

1. Wählen Sie im *Multimedia* Menü **Mobil/Tablet**.

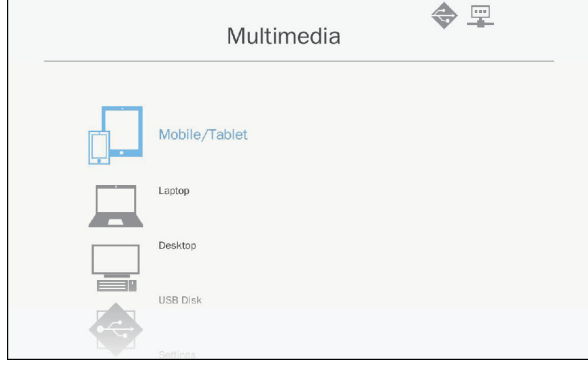

2. Laden Sie die "EZview" Applickation aus dem App Store (iOS) oder Play Store (Android) auf Ihr Mobilgerät oder Tablet PC herunter.

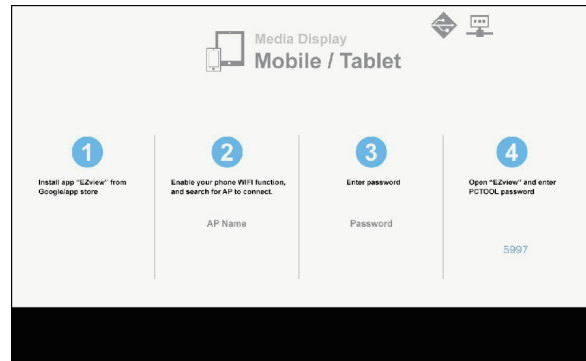

- 3. Aktivieren Sie die WIFI-Funktion auf Ihrem Mobilgerät oder Tablet PC und suchen Sie nach dem AP Namen in der WIFI Netzwerkliste.
- 4. Bei der erstmaligen Verbindung werden Sie zur Eingabe eines Kennwortes aufgefordert. Geben Sie das Kennwort ein.
- 5. Starten Sie die "EZview" Applikation und geben Sie das PCTOOL Kennwort ein.
- 6. Warten Sie bis zur Herstellung der Verbindung. Die Mediendateien auf Ihrem Mobilgerät oder Tablet PC können über den Projektor aufgerufen werden.

# *Multimedia*

#### Laptop Anzeige

Gehen Sie wie folgt vor, um auf Ihrem Laptop/Notebook gespeicherte Mediendateien anzuzeigen:

1. Wählen Sie im *Multimedia* Menü **Laptop**.

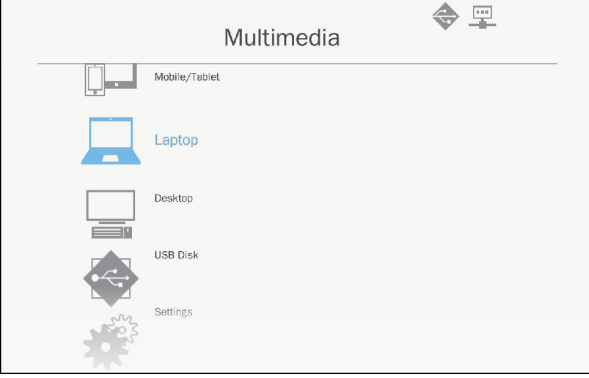

2. Aktivieren Sie die WIFI-Funktion Ihres Laptop/Notebook und suchen Sie nach dem AP Namen in der WIFI Netzwerkliste.

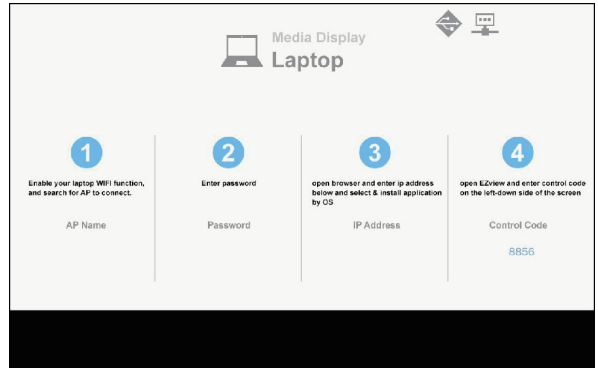

- 3. Bei der erstmaligen Verbindung werden Sie zur Eingabe eines Kennwortes aufgefordert. Geben Sie das Kennwort ein.
- 4. Öffnen Sie Ihren Webbrowser und geben Sie Ihre IP-Adresse ein. Wählen Sie anschließend "WIFI" auf der linken Seite des Bildschirms und installieren Sie die vom Betriebssystem geforderte Applikation.
- 5. Starten Sie die "EZview" Applikation und geben Sie den Kontroll-Code ein, der unten rechts angezeigt wird.

6. Warten Sie bis zur Herstellung der Verbindung. Die Mediendateien auf Ihrem Laptop/Notebook können über den Projektor abgerufen werden.

#### **Desktop Anzeige**

Gehen Sie wie folgt vor, um auf Ihrem Desktop gespeicherte Mediendateien anzuzeigen:

1. Wählen Sie im *Multimedia* Menü **Desktop**.

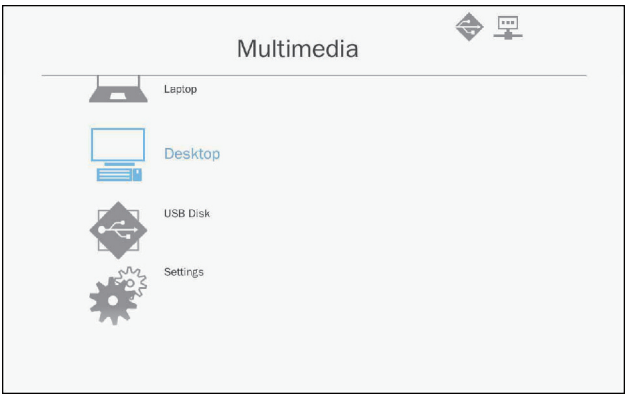

2. Öffnen Sie Ihren Webbrowser und geben Sie Ihre IP-Adresse ein. Wählen Sie anschließend "WIFI" auf der linken Seite des Bildschirms und installieren Sie die vom Betriebssystem geforderte Applikation.

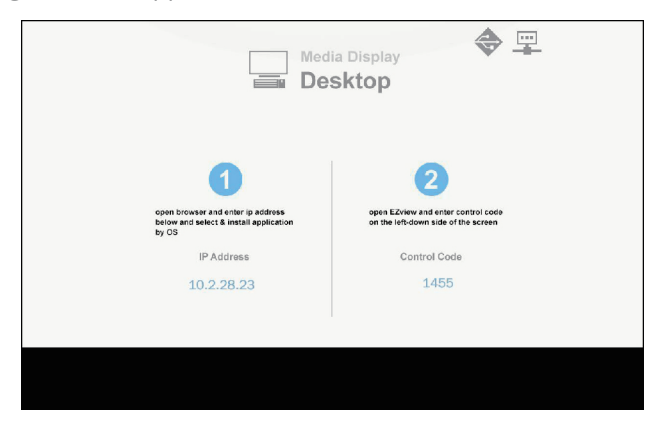

# *Multimedia*

- 3. Starten Sie die "EZview" Applikation und geben Sie den Kontroll-Code ein, der unten rechts angezeigt wird.
- 4. Warten Sie bis zur Herstellung der Verbindung. Die Mediendateien auf Ihrem Desktop können über den Projektor abgerufen werden.

#### USB Speicher Anzeige

Gehen Sie wie folgt vor, um auf Ihrem USB-Flashlaufwerk gespeicherte Mediendateien anzuzeigen:

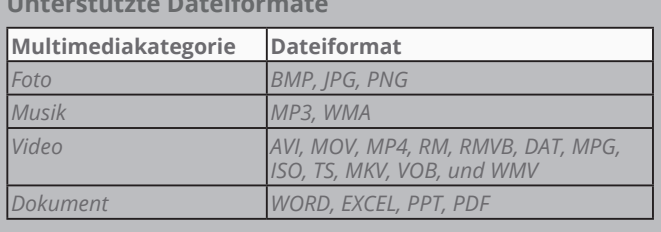

#### **Unterstützte Dateiformate**

1. Wählen Sie im *Multimedia* Menü **USB Disk**.

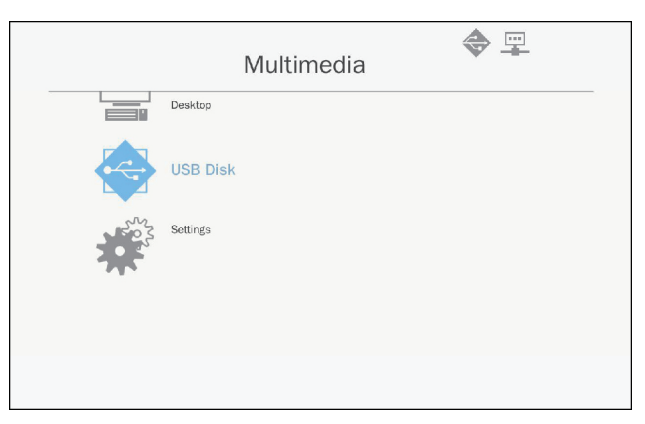

2. Verwenden Sie die ▲▼ Tasten zur Auswahl der Dateikategorie und drücken Sie auf "Enter".

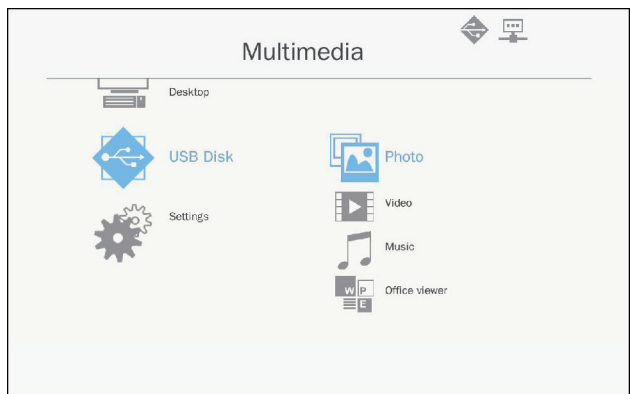

3. Verwenden Sie die ▲▼ Tasten zur Auswahl der anzuzeigenden/wiederzugebenen Dateien und drücken Sie auf "Enter" zum Bestätigen.

#### Konfiguration von Multimediaeinstellungen

Gehen Sie wie folgt vor, um die Einstellungen zu ändern: 1. Wählen Sie im *Multimedia* Menü **Einstellungen**.

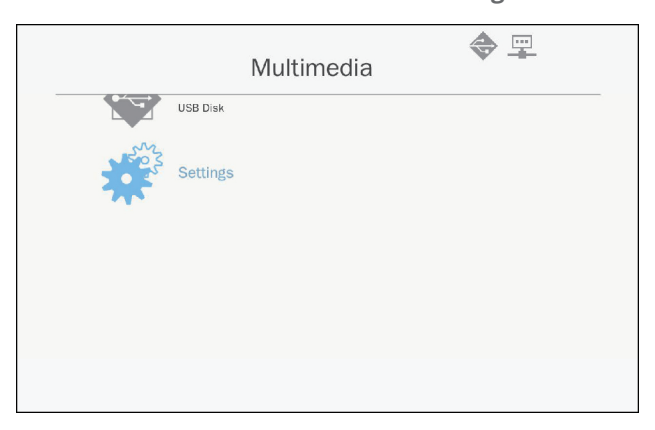

# *Multimedia*

2. Verwenden Sie die ▲▼ Tasten zur Auswahl der gewünschten Menüoption und drücken Sie auf die "Enter" Taste zum Aufruf des Untermenüs.

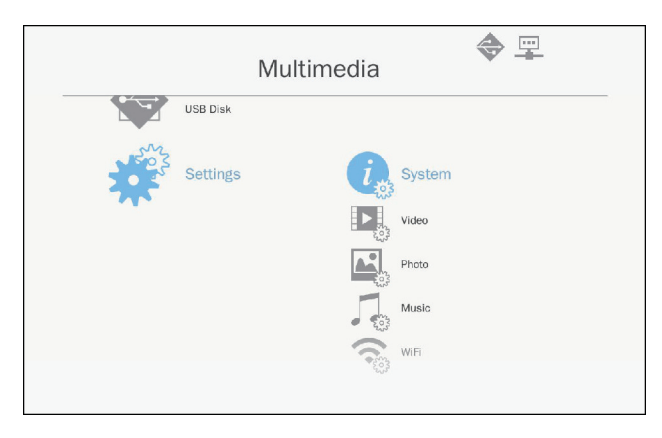

- System: Wählen Sie diese Option zur Anzeige der Firmware-Version und Aktualisierung der Firmware.
- Video: Wählen Sie diese Option zur Änderung des Anzeigeverhältnisses und Einstellung des Wiederholungsmodus.
- Foto: Wählen Sie diese Option zur Änderung des Anzeigeverhältnisses, Diashow Muster und Diashow Dauer.
- Musik: Wählen Sie diese Option zur Einstellung des Wiederholungsmodus.
- WiFi: Wählen Sie diese Option zur Konfiguration der WIFI-Verbindung.
- 3. Verwenden Sie die ▲▼ Tasten zur Anpassung/Auswahl de Einstellungen und drücken Sie auf "Enter" zum Bestätigen.

## <span id="page-47-0"></span>**Wechseln Sie die Lampe aus**

Dieser Projektor wird automatisch die Betriebsdauer der Lampe erkennen. Kurz vor Ende der Betriebsdauer der Lampe wird eine Warnmeldung angezeigt.

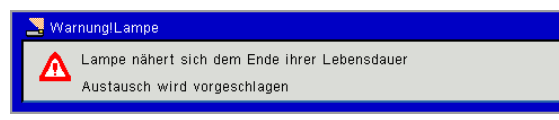

Wenn Sie diese Meldung sehen, wenden Sie sich bitte baldmöglichst an Ihren Händler oder das nächste Kundendienstzentrum, um die Lampe auszuwechseln. Stellen Sie sicher, dass sich der Projektor mindestens 30 Minuten lang abgekühlt hat, bevor Sie die Lampe auswechseln.

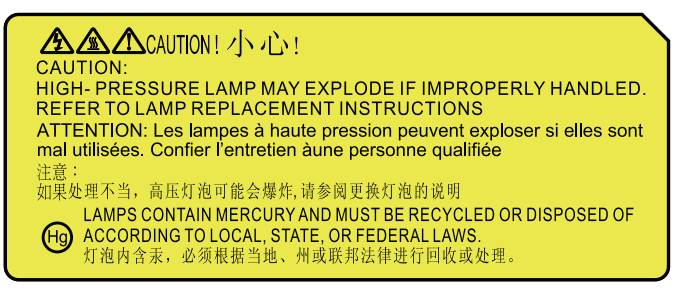

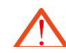

Warnung: Wenn der Projektor an der Decke installiert wird, gehen Sie bitte vorsichtig vor, wenn Sie die Lampenabdeckung öffnen. Wenn der Projektor an der Decke installiert wird, empfehlen wir, dass Sie beim Austausch der Lampe eine Schutzbrille tragen. "Seien Sie vorsichtig und achten Sie darauf, dass keine losen Komponenten vom Projektor fallen."

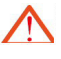

Warnung: Die Komponenten der Lampe könnten heiß sein! Tauschen Sie die Lampe aus, nachdem Sie abgekühlt ist!

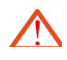

Warnung: Um das Risiko von Verletzungen zu verringern, vermeiden Sie bitte, dass das Lampenmodul herunterfällt und berühren Sie nicht die Lampe. Wenn die Lampe herunterfällt, könnte sie beschädigt werden und zu Verletzungen führen.

- Die Schrauben an der Lampe dürfen nicht entfernt werden.
- Wenn die Lampenabdeckung nicht wieder am Projektor angebracht wird, kann der Projektor nicht eingeschaltet werden.
- Berühren Sie nicht die Glasfläche der Lampe. Öl an den Händen könnte zu einer Beschädigung der Lampe führen. Wenn Sie das Lampenmodul aus Versehen berührt haben, reinigen Sie es bitte mit einem trockenen Tuch.

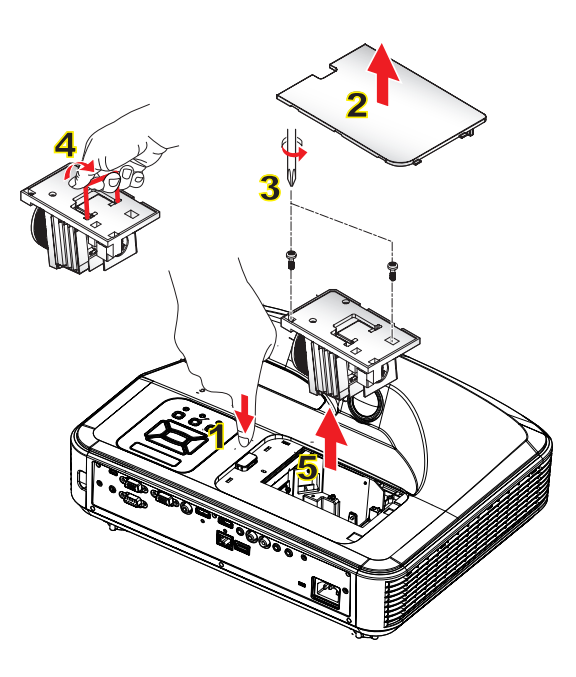

#### **Reinigungsvorgang für den Luftfilter**

- 1. Drücken Sie auf "U", um den Projektor auszuschalten.
- 2. Lassen Sie den Projektor mindestens 30 Minuten lang abkühlen.
- 3. Trennen Sie das Stromkabel ab.
- 4. Drücken Sie auf die Auslösetaste und ziehen Sie die Lampenabdeckung der Hauptkomponenten nach oben. 1
- 5. Nehmen Sie die Abdeckung nach oben hin ab. 2
- 6. Lösen Sie die 2 Schrauben am Lampenmodul. 3
- 7. Ziehen Sie den Lampengriff 4 nach oben und ziehen Sie es anschließend vorsichtig und langsam heraus. 5

Folgen Sie den vorgenannten Schritten in umgekehrter Reihenfolge, um das Lampenmodul zu installieren.

8. Schalten Sie den Projektor nach dem Austausch des Lampenmoduls ein und setzen Sie den Lampenstundenzähler zurück.

Bitte führen Sie die folgenden Schritte durch, um die Lampe zurückzusetzen:

- (i) Drücken Sie auf  $\nabla \rightarrow \blacktriangle \rightarrow \blacktriangle \rightarrow \blacktriangle$ , um das *"Service*" Menü zu öffnen.
- (ii) Wählen Sie **"Lampenstunden zurücksetzen"**.

(iii) Drücken Sie auf "OK", um die Auswahl zu bestätigen.

## <span id="page-49-0"></span>**Installation und Reinigung des optionalen Staubfilters**

Wir empfehlen die Reinigung des Staubfilters nach jeweils 500 Stunden Betrieb, oder öfter wenn Sie den Projektor in einer staubigen Umgebung einsetzen.

Wenn die Warnmeldung auf dem Bildschirm angezeigt wird, gehen Sie wie folgt vor, um den Luftfilter zu reinigen:

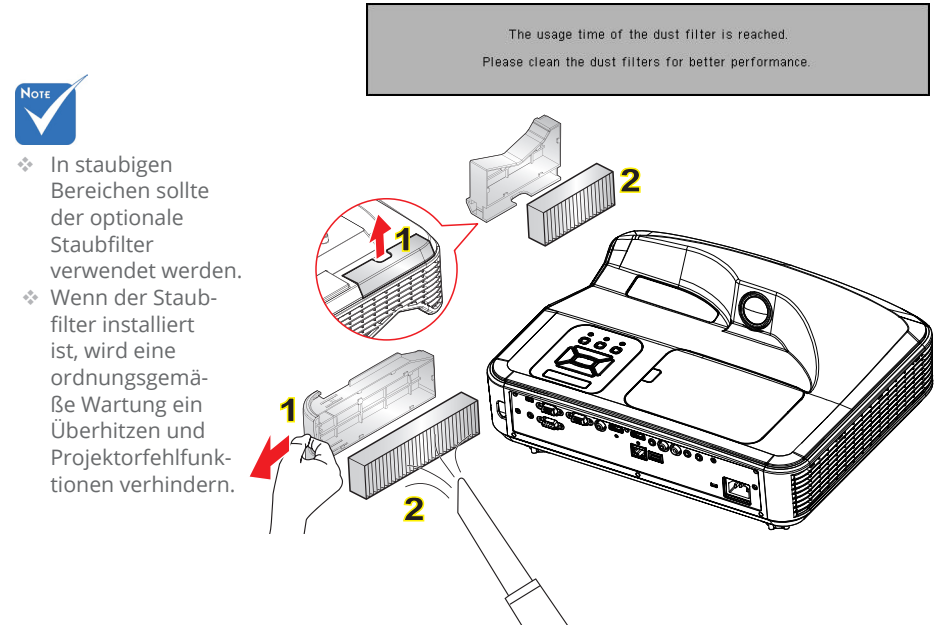

#### **Luftfilter Reinigung:**

- 1. Den Projektor ausschalten.
- 2. Trennen Sie das Stromkabel ab.
- 3. Ziehen Sie die Verriegelung heraus und entfernen Sie die Komponente aus dem Staubfilter wie in der Abbildung gezeigt. 1
- 4. Entfernen Sie vorsichtig den Staubfilter. Verwenden Sie anschließend einen Staubsauger zur Reinigung oder tauschen Sie den Filter direkt aus. Folgen Sie den vorgenannten Schritten in umgekehrter Reihenfolge, um den Filter zu installieren. 2

Kehren Sie zum vorherigen Schritt zurück, um den Filter zu installieren.

5. Schalten Sie den Projektor ein und setzen Sie den Filternutzungszähler zurück, nachdem der Staubfilter ausgetauscht wurde.

## <span id="page-50-0"></span>**Kompatible Modi**

### **VGA Analog**

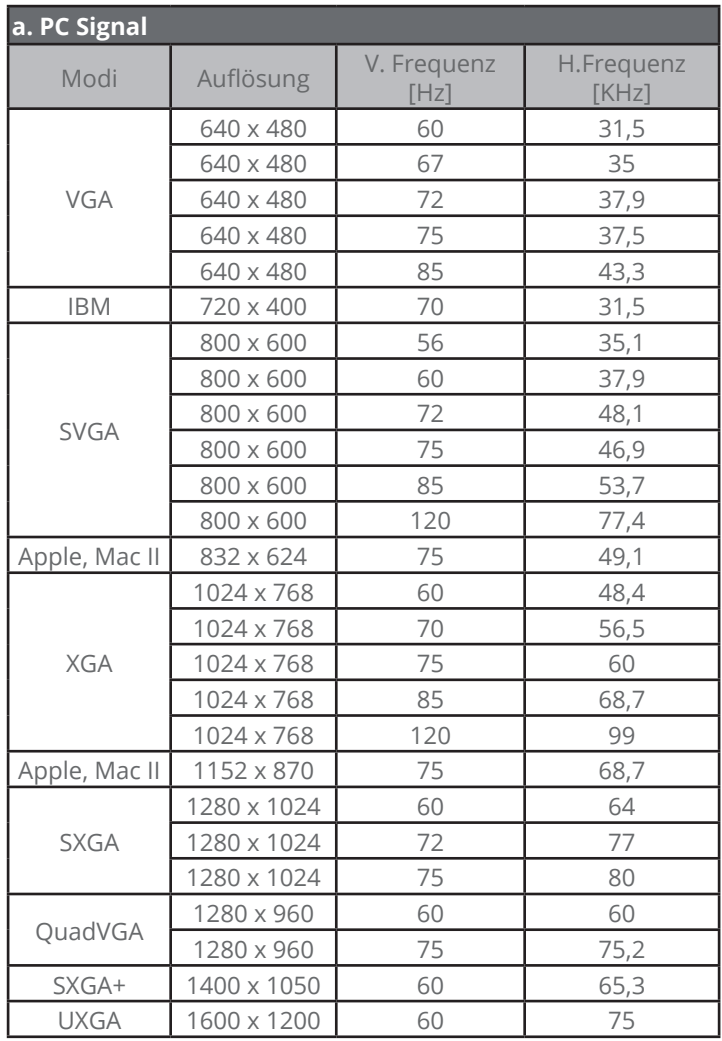

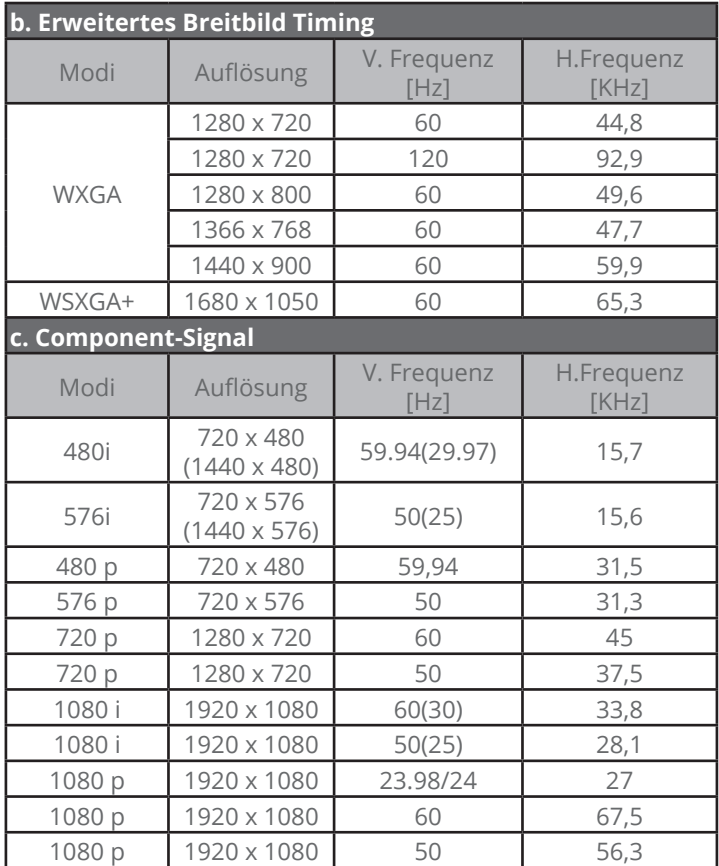

### <span id="page-52-0"></span>**HDMI Digital**

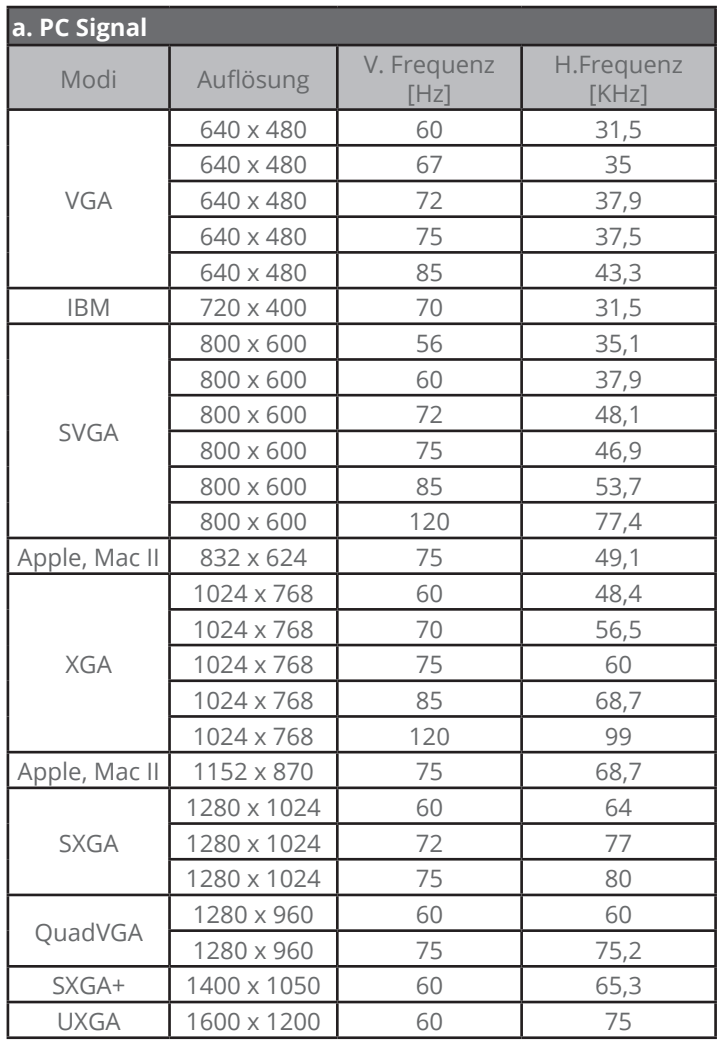

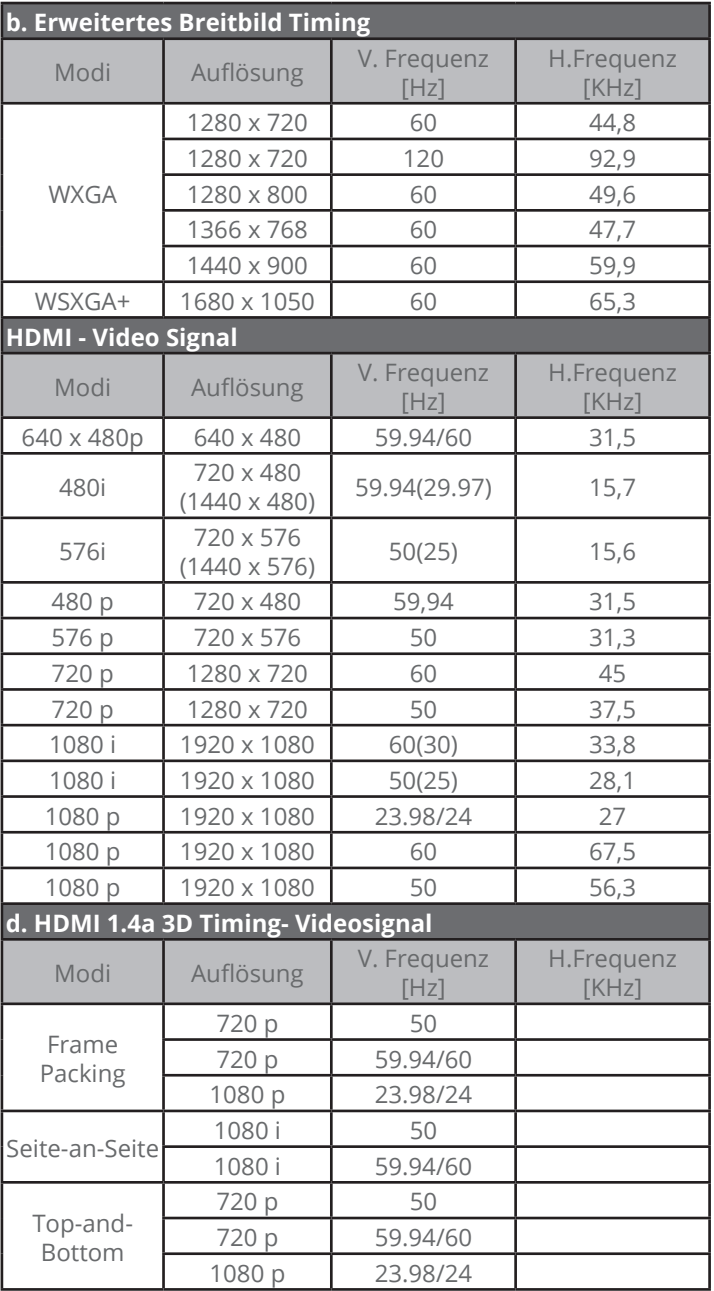

## <span id="page-54-0"></span>**Liste mit RS232-Befehlen und Protokollfunktionen**

### **RS232 Port Einstellung**

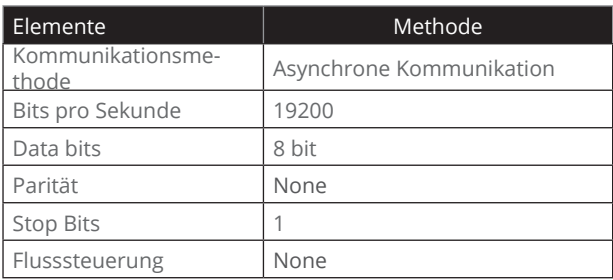

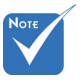

 Die RS232 Buch-

## Die RS232 Buch-**NGE STEAD STEAD STEAD PORT PROJEKT PROJEKT OF PROJEKT OF PROJEKT PROJEKT PROJEKT PROJEKT PROJEKT P<br>Se ist geerdet. The Computer COM Port Projektor COM Port**

(D-Sub 9-Pin Anschluss)

(D-Sub 9-Pin Anschluss)

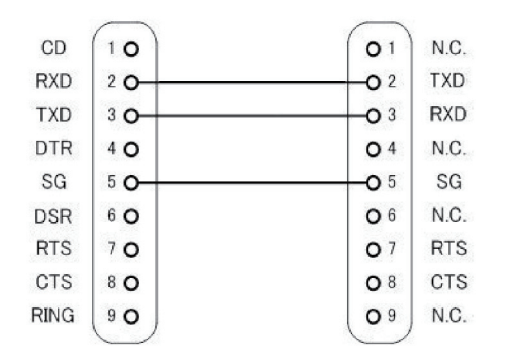

### **Befehlssatzliste**

<span id="page-55-0"></span>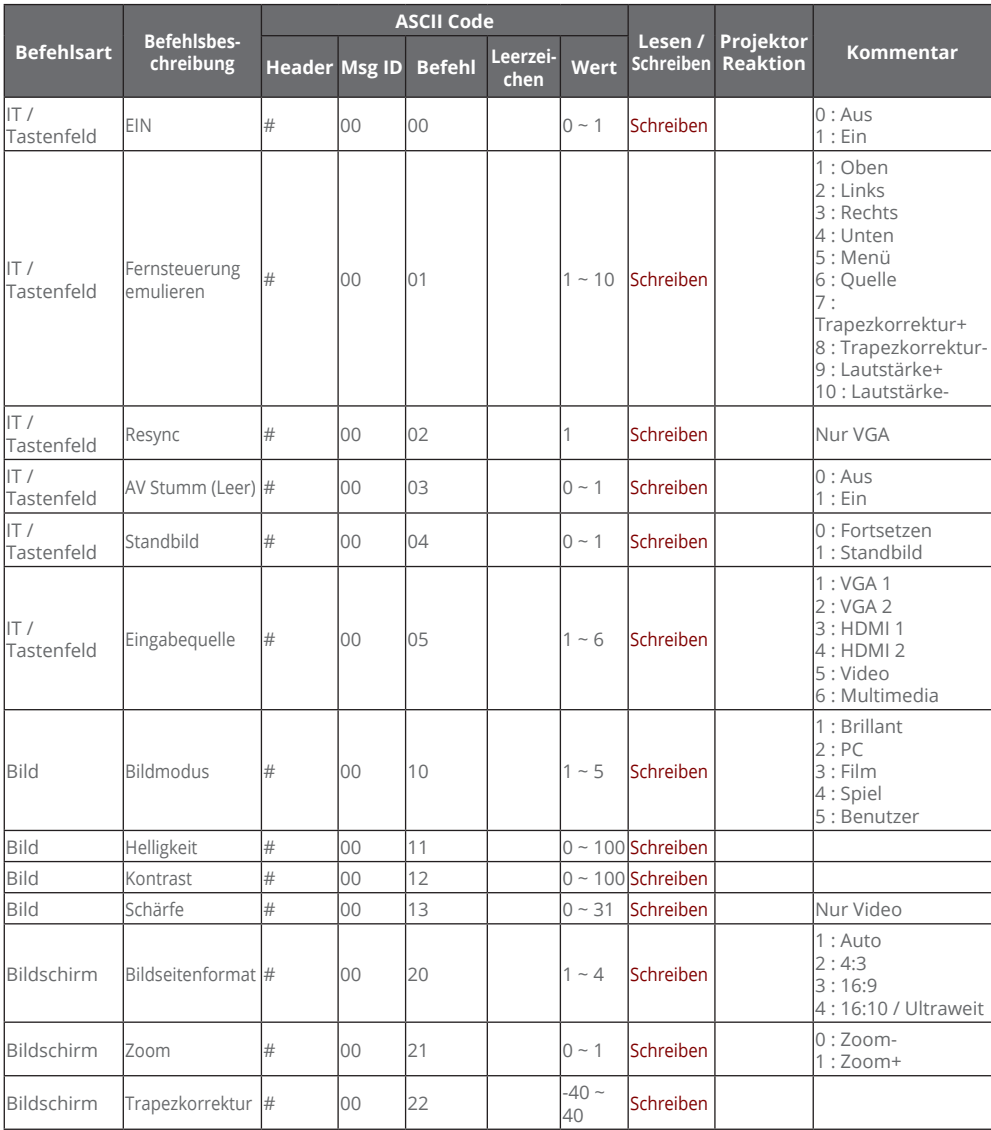

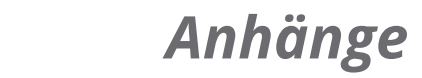

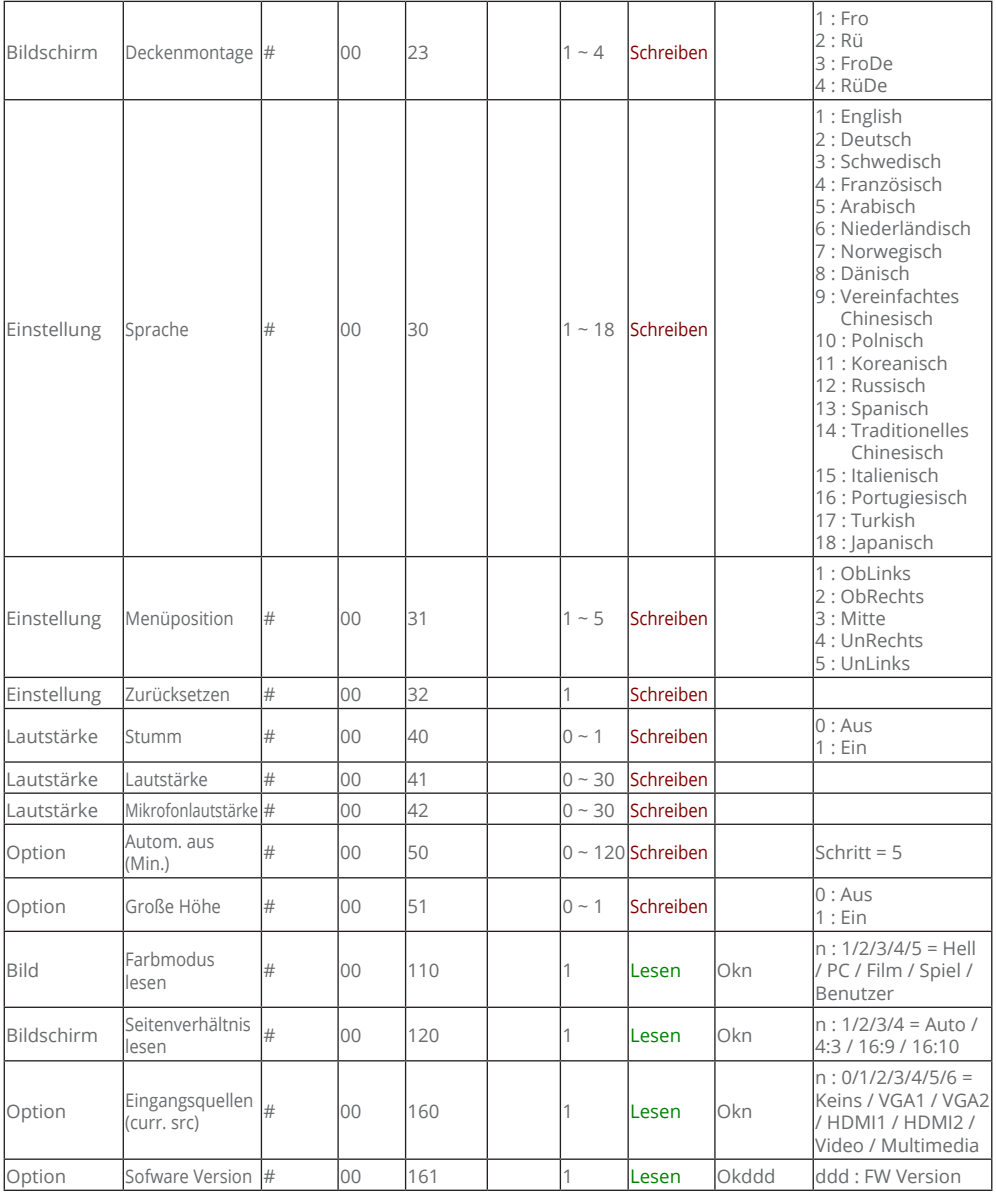

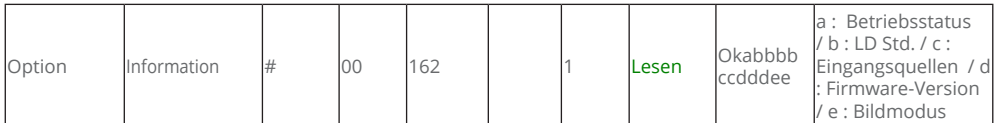

## <span id="page-58-0"></span>**Liste der Technischen Daten**

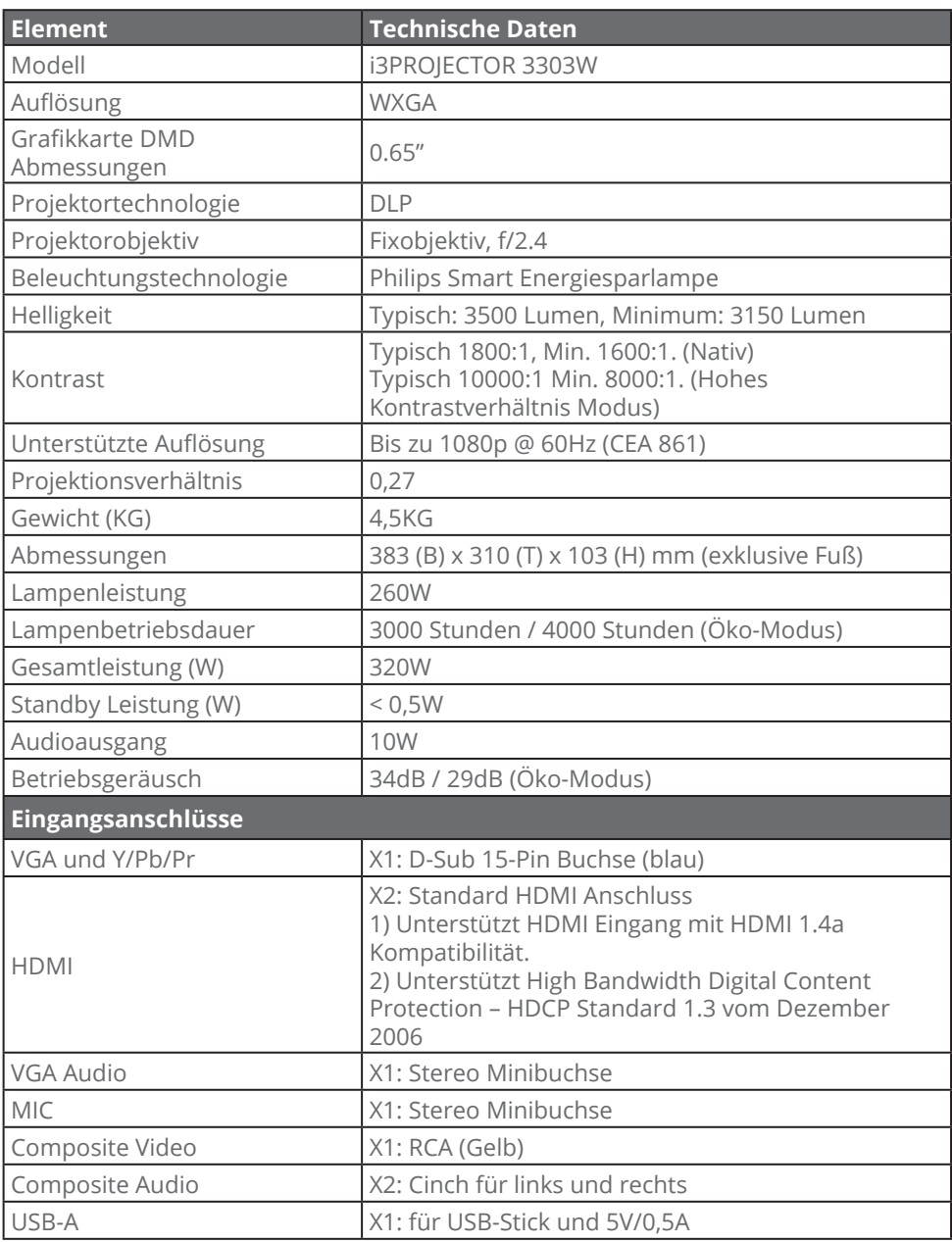

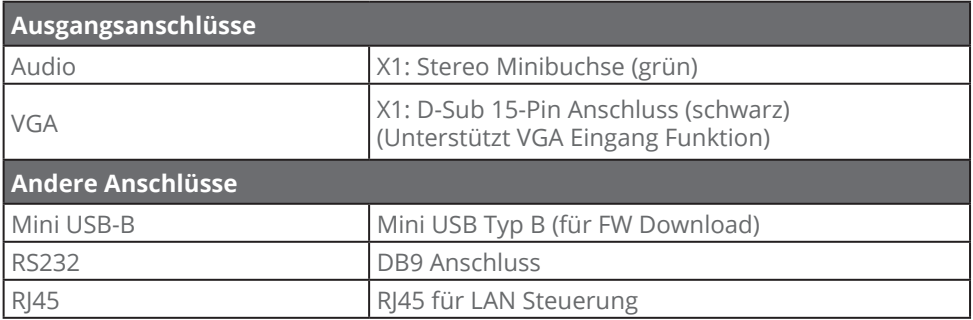

※Basierend auf IS021118: der Nominalwert stellt den durchschnittlichen Wert des Produktes während der Massenherstellung dar. Die minimale Herstellungswert des Produktes ist 80% des nominalen Wertes.

## <span id="page-60-0"></span>**Wandmontage Einlegen**

Als u een plafondmontageset van een derde wilt gebruiken, moet u controleren of de schroeven die worden gebruikt om de set op de projector te monteren, aan de volgende specificaties voldoet:

- Type schroef: M4\*4
- Minimale schroeflengte: 10mm

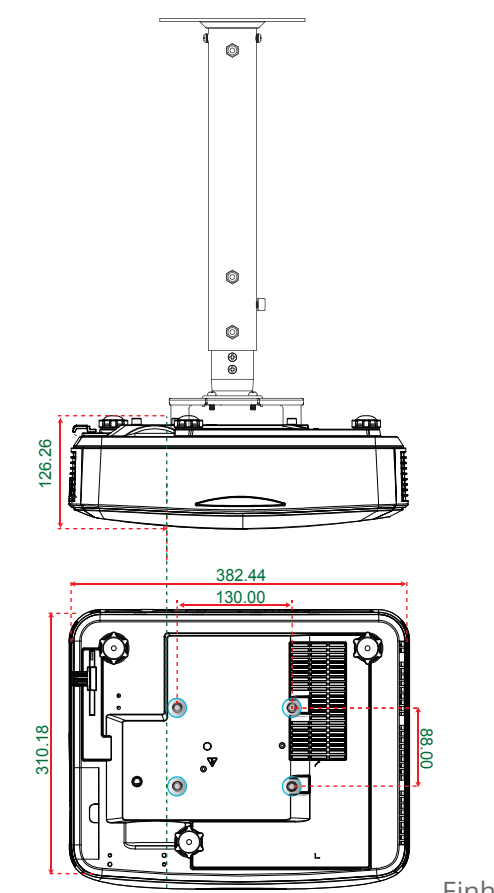

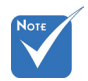

 Wanneer schade wordt veroorzaakt door een onjuiste installatie, zal het recht op garantie nietig worden verklaard.

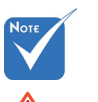

#### Warnung:

- 1. Wenn Sie eine Deckenmontage eines anderes Herstellers kaufen, achten Sie bitte auf die richtige Schraubengröße. Die Schraubengröße variiert je nach Dicke der Montageplatte.
- 2. Zorg dat u een opening van minstens 10 cm tussen het plafond en de onderkant van de projector behoudt.
- 3. Vermijd het installeren van de projector in de buurt van een warmtebron.

Einheit: mm

## <span id="page-61-0"></span>**Bestimmungen und Sicherheitshinweise**

*Dieser Anhang führt die allgemeinen Hinweise zu dem Projektor auf.* 

### *FCC-Hinweis*

Dieses Gerät wurde getestet und als mit den Grenzwerten für Digitalgeräte der Klasse B gemäß Teil 15 der FCC-Regularien übereinstimmend befunden. Diese Grenzwerte wurden geschaffen, um angemessenen Schutz gegen Störungen beim Betrieb in Wohnanlagen zu gewährleisten. Dieses Gerät erzeugt und verwendet Funkfrequenzenergie, die ausgestrahlt werden kann und bei unsachgemäßer, nicht der Anleitung des Herstellers entsprechender Installation und Verwendung schädliche Störungen des Rundfunkempfangs verursachen kann.

Allerdings ist nicht garantiert, dass es in bestimmten Einrichtungen nicht doch zu Störungen kommen kann. Falls dieses Gerät Störungen des Radio- oder Fernsehempfangs verursachen sollte, was leicht durch Aus- und Einschalten des Gerätes herausgefunden werden kann, wird dem Anwender empfohlen, die Störung durch eine oder mehrere der folgenden Maßnahmen zu beseitigen:

- Neuausrichtung oder Neuplatzierung der Empfangsantenne(n).
- Vergroot de afstand tussen het apparaat en de ontvanger.
- Sluit het apparaat aan op een stopcontact op een ander circuit dan dat waarop de ontvanger is aangesloten.
- Wenden Sie sich an den Händler oder einen erfahrenen Radio-/Fernsehtechniker.

### *Hinweis: Abgeschirmte Kabel*

Um weiterhin die Anforderungen der FCC-Bestimmungen zu erfüllen, müssen abgeschirmte Kabel bei allen Verbindungen mit anderen Computergeräten verwendet werden.

## *Vorsicht*

Änderungen oder Modifikationen, die nicht ausdrücklich vom Hersteller zugelassen sind, können die FCC-seitige Berechtigung zum Betrieb des Gerätes erlöschen lassen.

### *Betriebsbedingungen*

Dieses Gerät erfüllt die Anforderungen gemäß Abschnitt 15 der FCC Bestimmungen. Für den Betrieb sind folgende Bedingungen zu beachten:

- 1. Das Gerät darf keine schädlichen Interferenzen verursachen.
- 2. Dit apparaat moet elke ontvangen storing aanvaarden, met inbegrip van storing die ongewenste werking kan veroorzaken.

### *Hinweis: Anwender in Kanada*

Dieses Digitalgerät der Klasse B erfüllt die Richtlinien der Canadian ICES-003.

### *Remarque à l'intention des utilisateurs canadiens*

Cet appareil numerique de la classe B est conforme a la norme NMB-003 du Canada.

### *Konformitätserklärung für EU-Länder*

- EMC-richtlijn 2004/108/EC (inclusief amendementen)
- Laagspanningsrichtlijn 2006/95/EC
- R & TTE-richtlijn 1999/5/EC (als product RF-functie heeft)

### **Anweisungen zur Entsorgung**

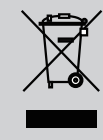

**Entsorgen Sie das elektronische Gerät nicht mit dem Hausmüll zusammen. Bitte recyceln Sie das Gerät, um die Umweltbelastung zu minimieren und die Umwelt zu schützen.**